## **Contents**

[Getting started](#page-2-0) 3 Make and receive the first call.

Getting to [know your phone](#page-5-0) 6 Key functions, quick keys, entering letters.

[Personalizing your phone](#page-14-0) 15 Choose ring signal, theme and other settings.

[Calling](#page-23-0) 24 Use the phone book, voice control, call options.

[Setting up mobile](#page-42-0) Internet 43 Set up WAP and e-mail.

[Messaging](#page-48-0) 49 Chat, e-mail, text and multimedia messages.

[Using mobile Internet](#page-56-0) 57

WAP browser, bookmarks.

[Transferring and exchanging](#page-60-0) information 61 Bluetooth wireless technology, synchronization.

First call.<br>
Int[erc](#page-74-0)o[l](#page-66-0)lectively synchronizy and exonelying in<br>
Note features 67<br>
Note features 67<br>
Note features 67<br>
Calendar, alarm clock, stopwatch, timer, g<br>
our phone 15<br>
SECURI 75<br>
SIM card lock, phone lock.<br>
Troublesh More features 67 Calendar, alarm clock, stopwatch, timer, games.

Security 75 SIM card lock, phone lock.

Troubleshooting 76 Why doesn't the phone work the way I want?

Additional information 78 Safe and efficient use, warranty, declaration of conformity.

[Icons](#page-86-0) 87 What do the icons mean?

Index 93

#### Sony Ericsson

First edition (November 2001) This manual is published by Sony Ericsson Mobile Communications AB, without any warranty. Improvements and changes to this manual necessitated by typographical errors, inaccuracies of current information, or improvements to programs and/or equipment, may be made by Sony Ericsson Mobile Communications AB at any time and without notice. Such changes will, however, be incorporated into new editions of this manual.

#### All rights reserved.

©Sony Ericsson Mobile Communications AB, 2001 Publication number: AE/LZT 108 5405 R1A

#### Please note:

 Some of the services in this manual are not supported by all networks. This also applies to the GSM International Emergency Number 112.

Please contact your network operator or service provider if you are in doubt whether you can use a particular service or not.

Please read the Guidelines for safe and efficient use and the Limited warranty chapters before you use your mobile phone.

The BLUETOOTH trademarks are owned by Bluetooth SIG, Inc.

T9™ Text Input is a registered trademark of Tegic Communications.

formation, or improvements to programs<br>
nement, may be made by Sony Ericsson<br>
numications AB at any time and without<br>
the *BLUETOOTH* trademarks<br>
changes will, however, be incorporated<br>
Eluetooth SIG, Inc.<br>
sson Mobile Co T9™ Text Input is licensed under one or more of the following: U.S. Pat. Nos. 5,818,437, 5,953,541, 5,187,480, 5,945,928, and 6,011,554; Canadian Pat. No. 1,331,057, United Kingdom Pat. No. 2238414B; Hong Kong Standard Pat. No. HK0940329; Republic of Singapore Pat. No. 51383; Euro.Pat. No. 0 842 463(96927260.8) DE/DK, FI, FR, IT, NL, PT, ES, SE, GB; and additional patents are pending worldwide.

## <span id="page-2-0"></span>Getting started

## About this user's guide

For ease of reference, the "Getting to know your phone" chapter gives a quick overview of the main functions of the phone, shortcuts and general information.

## Available services

Some services and functions described in this user's guide are network- or subscription-dependent. Because of this, all menus may not be available in your phone.

This symbol indicates that a service or function is network or subscription-dependent.

Please consult your network operator for more information about your subscription.

## The SIM card

Note: Always turn off the phone and<br>
s<br>
s<br>
munctions described in this user's<br>
unctions described in this user's<br>
r subscription-dependent.<br>
Note: Always turn off the phone and<br>
cates that a service or<br>
user is a subscript When you register as a subscriber with a network operator, you get a SIM (Subscriber Identity Module) card. The SIM card contains a computer chip that keeps track of your phone number, the services included in your subscription, and your phone book information, among other things.

## Assembly

Before you can use your phone you need to:

- insert the SIM card.
- • attach and charge the battery. [See "SIM](#page-3-0) card and [battery information" on page](#page-3-0) 4.

Note: Always turn off the phone and detach the charger before you insert or remove <sup>a</sup> SIM card.

#### <span id="page-3-0"></span>SIM card and battery information

It may take up to 30 minutes before an icon appears in the display when charging.

- 1. Insert the SIM card. Make sure the SIM card is placed under the silvery holders.
- 2. Place the battery on the back of the phone and push until you hear a click.
- 3. Connect the charger to the phone at the flash symbol. The flash symbol on the charger plug must face upwards.
- 4. It may take up to 30 minutes before the battery charging icon appears in the display.
- 5. Wait approximately 4 hours or until the icon indicates that the battery is fully charged. If you do not see the battery icon after this time, press any key or the joystick to activate the display.
- 6. Remove the charger by tilting the plug upwards.

You have to insert the SIM card and charge the battery before you can use the phone.

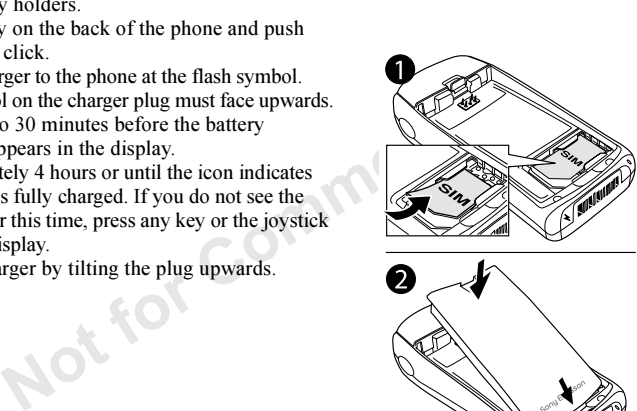

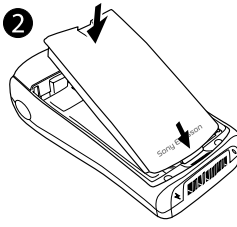

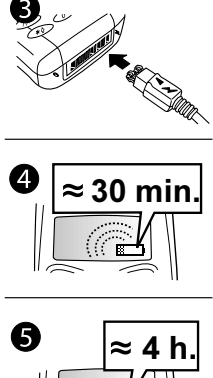

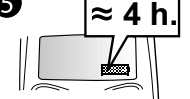

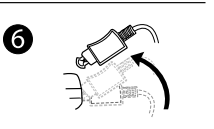

#### <span id="page-4-0"></span>Making and receiving calls

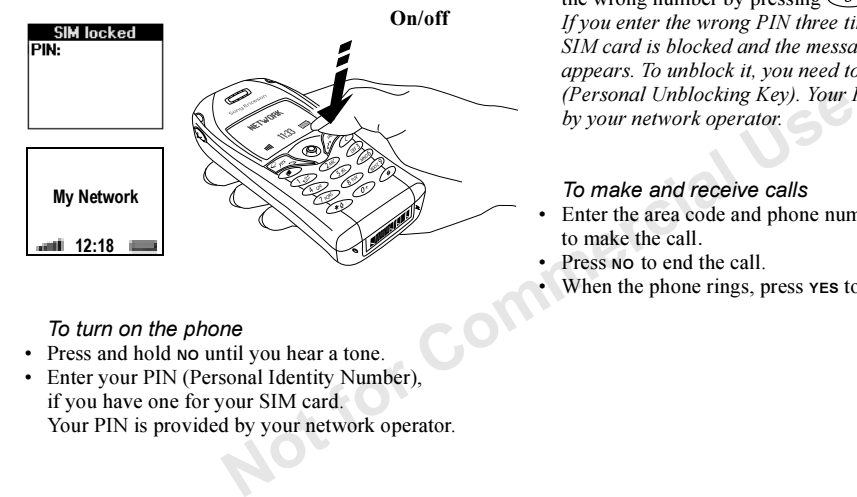

#### To turn on the phone

- •• Press and hold No until you hear a tone.
- Enter your PIN (Personal Identity Number), if you have one for your SIM card. Your PIN is provided by your network operator.

If you make a mistake while entering your PIN, delete the wrong number by pressing  $\bigcirc$ .

If you enter the wrong PIN three times in <sup>a</sup> row, the SIM card is blocked and the message PIN blocked appears. To unblock it, you need to enter your PUK (Personal Unblocking Key). Your PUK is provided by your network operator.

#### To make and receive calls

- • Enter the area code and phone number, and press YES to make the call.
- Press No to end the call.
- When the phone rings, press **YES** to answer the call.

## <span id="page-5-0"></span>Getting to know your phone

## Key functions

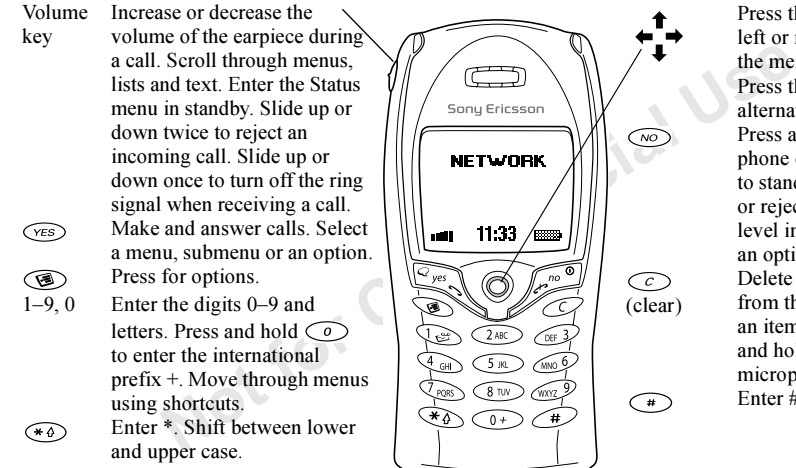

Press the joystick up, down, left or right to move through the menus, lists and texts. Press the joystick as an alternative to  $\widehat{\left(\gamma \varepsilon s\right)}$ Press and hold to turn the phone on or off or to go back to standby mode. Press to end or reject a call, go back one level in the menus or leave an option unchanged. Delete numbers and letters from the display. Delete an item from a list. Press and hold to turn off the microphone during a call. Enter #.

## Quick keys

The table describes some of the most useful key combinations.

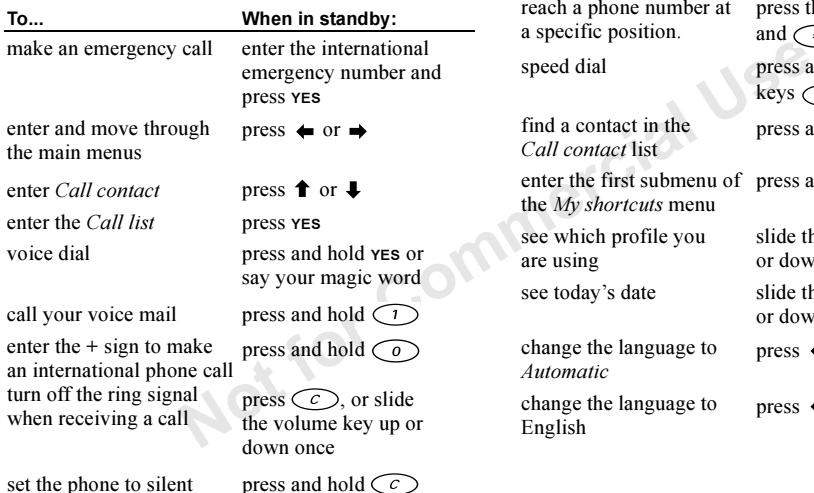

#### reach a contact beginning with a specific letter press and hold any of the keys  $\bigcirc$  reach a phone number at a specific position. press the position number and speed dial press any of the number keys  $\bigcap$  -  $\bigcirc$  and YES find a contact in the Call contact listpress and hold  $\rightarrow$ enter the first submenu of the My shortcuts menu press and hold  $\triangleleft$ see which profile you are using slide the volume key up or downsee today's date slide the volume key up or downchange the language to Automaticpress  $\leftarrow$  8888  $\rightarrow$ change the language to press  $\div 0000 \rightarrow$ To...When in standby:

English

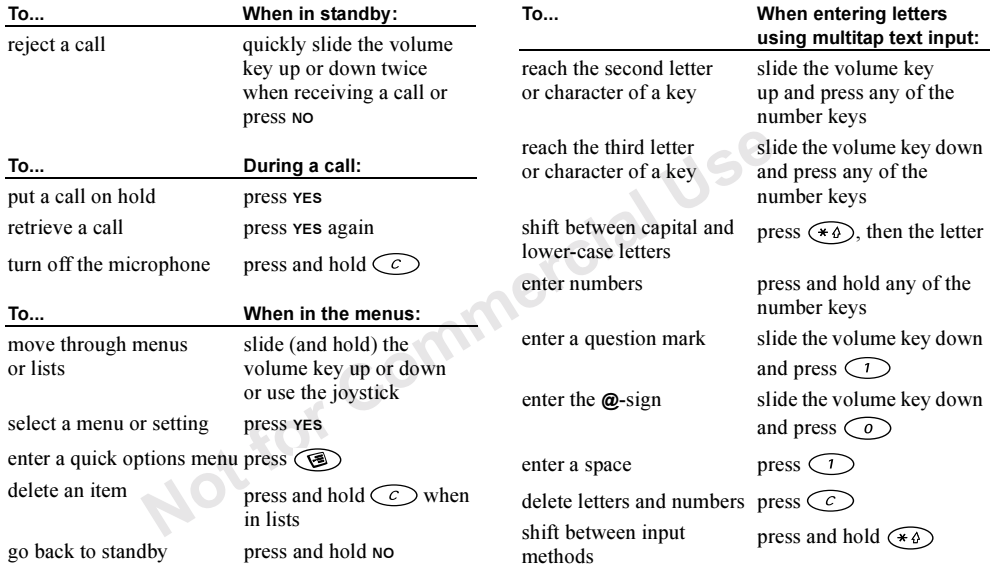

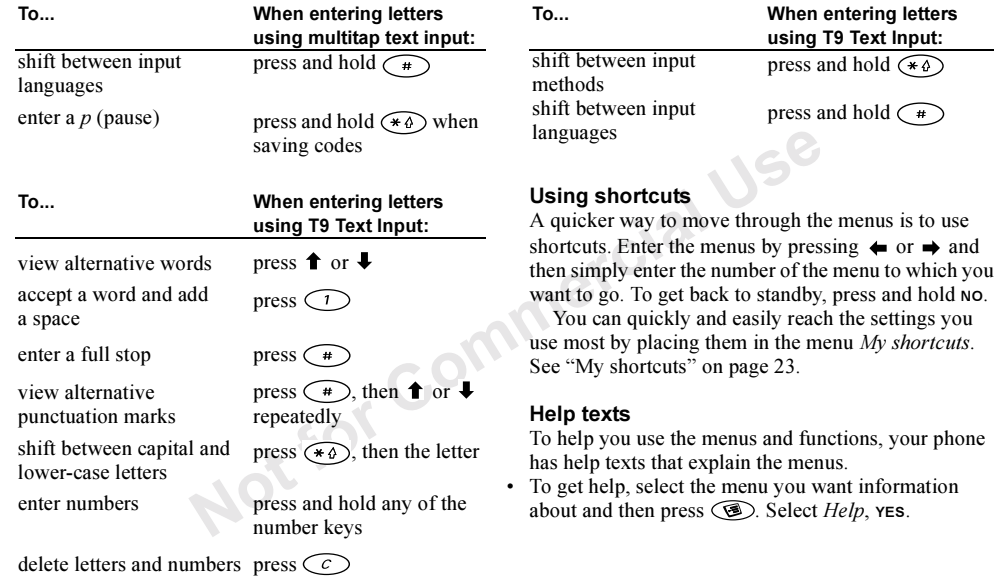

## Delete, edit and rename

If you add items, for example, a contact, a note, an appointment or a WAP bookmark, it can be deleted, edited or renamed.

There are two ways to delete items:

- Select an item and press  $\circlearrowright$ .
- Select an item, press (S), select *Delete* or *Delete all*.

There are two ways to edit items:

- Select an item, press  $\circled{S}$ , select *Edit*.
- Scroll to the item you want to edit and press **YES** twice, select *Edit*.

Tip: You can rename an item in the same way.

## Online services

Online services are customized services offered by network operators, independently of mobile phones and mobile phone manufacturers.

A SIM card which supports Online services works in the same way as a normal SIM card. When you have inserted your SIM card and turned on your phone, your network operator can download data to your SIM card.

After the first data download and after restarting your phone, a new menu appears in your phone as the first submenu under the *Connect* menu.

• To enter your new menu system, scroll to Connect/ Online services.

Mote: This menu only appears<br>
nd press  $\bigodot$ .<br>
Shores  $\bigodot$ , select *Delete* or *Delete all.*<br>
Note: This menu only appears<br>
supports this service. Some op<br>
the name "Online services".<br>
support all of the services offer Note: This menu only appears if your SIM card supports this service. Some operators may not use the name "Online services". Your phone may not support all of the services offered.

#### Menu overview

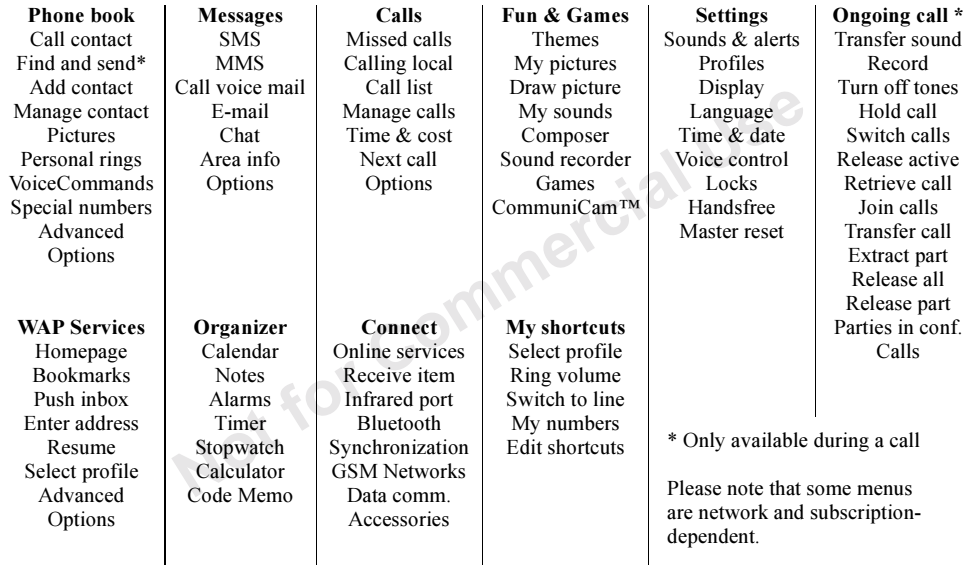

#### Entering letters

You can enter letters, for example, when you add names to the phone book, write text messages or enter WAP addresses.

Apart from the way you normally enter letters in your phone, using multitap text input, you can use T9™ Text Input for entering text messages and e-mail, for example, if the input language you select supports this. T9 Text Input is <sup>a</sup> predictive input method and is a quicker way to write texts. See "T9™ Text [Input" on](#page-12-0) page 13.

#### Input languages

Before you start entering letters, you need to select the input languages that you want to use when writing.

## To select input languages

- 1. Scroll to Settings, YES, Language, YES, Input, YES.
- 2. Scroll to the language that you want to use for entering letters and press  $\widehat{A}$  for each language you want.
- 3. Press YES to exit the menu.

12

When writing, you can switch to one of your selected input languages by pressing  $\circledcirc$  and then selecting Language. See "The [list of options"](#page-13-0) on page 14.

## Multitap text input

When saving names in the phone book or when writing WAP addresses, you enter letters using multitan text. input. You press each key as many times as needed to show the letter you want. In the following example, we are going to write a name in the Phone book.

## To enter letters using multitap text input

- 1. Scroll to *Phone book*, YES, *Add contact*, YES. Press YES again.
- 2. Press the appropriate key,  $(1) (9)$ ,  $(0)$  or  $(\rightarrow)$ , repeatedly until the character you want appears in the display.

See the table of the Latin alphabet below:

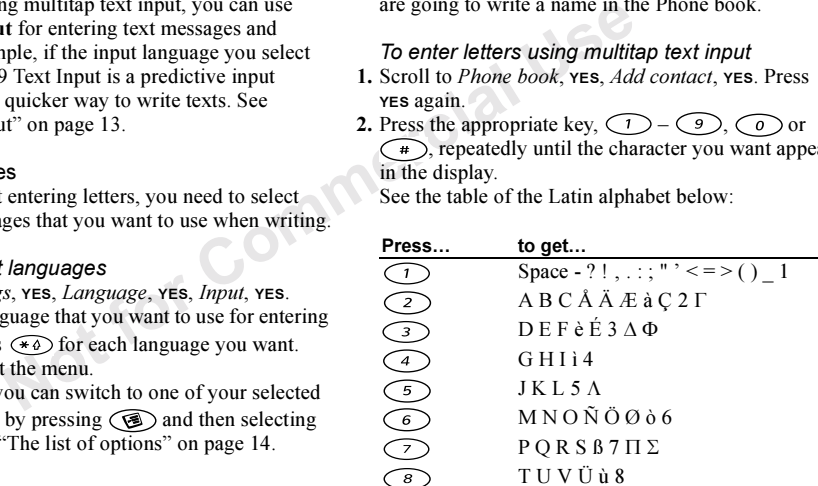

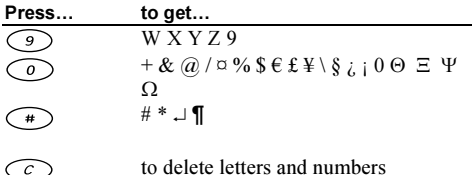

to shift between capital and lowercase letters

press and hold to enter numbers

## Example:

 $\widehat{(\ast \Delta)}$ 

- To enter an 'A', press  $\langle 2 \rangle$  once.
- To enter a '**B**', quickly press  $\langle 2 \rangle$  twice.
- To shift between capital and lower-case letters, press  $(\overline{*\phi})$ , then enter the letter.

Tip: You can also use the volume key as a shortcut to certain letters:

To enter a '**B**', slide the volume key up and press  $\bigcirc$ To enter a 'C', slide the volume key down and press  $\bigcirc$ 

## <span id="page-12-0"></span>T9™ Text Input

You can use T9 Text Input when writing, for example, text messages and e-mail. The T9 Text Input method uses a built-in dictionary to recognize the most commonly used word for each sequence of key presses. This way, you press each key only once, even if the letter you want is not the first letter on the key.

The following example shows how to start writing a text message:

## To enter letters using T9 Text Input

- 1. Scroll to *Messages*, yes, SMS, yes, Write new, yes.
- 2. For example, if you want to write the word "Jane",

press  $(5), (2), (6), (3)$ .

- 3. If the word shown is the one you want:
- This way, you press each key only<br>
letter letters and numbers<br>
if between capital and lower-<br>
letter The following example shows h<br>
letter The following example shows h<br>
a text message:<br> **1.** Scroll to *Messages*, **ves**, • press  $\bigcirc$  to accept and add a space. (To accept a word without adding a space, press  $\rightarrow$ .) If the word shown is not the one you want:
	- press  $\uparrow$  or  $\downarrow$  repeatedly to view alternative words (candidates). Accept a word and add a space by

pressing  $\bigcap$ 

If you do not find the word you want by pressing

- or  $\bullet$  :
- Press  $\circledcirc$  to go to a list of options.
- Select Edit word, YES.
- Delete the entire word by pressing  $\langle \mathcal{L} \rangle$ , or delete one letter at a time by pressing and holding the joystick to the right, and then  $\widehat{c}$  repeatedly.
- Write the new word using multitap text input and press YES.

The word is added to the dictionary. The next time you enter the word you just added to the dictionary, it will appear as one of the alternative words.

4. Continue writing your message. See also "Sending text messages[" on page](#page-49-0) 50.

Model to the dictionary. The next time<br>
shown.<br>
word you just added to the dictionary,<br>
as one of the alternative words.<br>
See also "Sending text<br>
A list of alternative words is since the suggested word.<br>
A list of alterna **Tip:** Press  $\left(\begin{matrix} \overline{a} \\ \overline{b} \end{matrix}\right)$  to enter a full stop. To enter other punctuation marks, press  $\widehat{A}$  and then  $\uparrow$  or  $\downarrow$ repeatedly. Accept by pressing  $\bigcirc$ . Press and hold  $\widehat{(\ast)}$  to select an input method.

<span id="page-13-0"></span>The list of options

If you press  $\circledcirc$  when writing, you enter a list of options:

• *Add symbol* – Symbols and punctuation marks such as ? and , are shown. Move between the symbols by using the joystick.

- *Edit word* for T9 Text Input only Edit the suggested word by using multitap text input.
- *Rls caps lock/Caps lock* Switch between capital and lower-case letters.
- Language Input languages that you selected earlier is shown.
- *Input method* A list of input methods available for the current input language is shown.
- *Candidates* for T9 Text Input only A list of alternative words is shown.
- *Accept word* for T9 Text Input only Accept the suggested word.
- Help.

## Turning off the T9 Text Input

If you wish, you can turn off the T9 Text Input. This setting is valid for all input of texts – not only for the text you are currently writing.

• To turn T9 Text Input on or off, scroll to Settings/ Language/Predictive.

# <span id="page-14-0"></span>Personalizing your phone

You can adjust the phone settings to suit your own requirements.

Note: If you change a setting which is included in <sup>a</sup> profile, the active profile is also changed. See ["Profiles" on](#page-22-1) page 23.

#### Master reset

You can reset all the settings in the phone to the way they were when you bought your phone by selecting Reset settings.

If you also want to delete all contacts, messages and other personal data, select *Reset all* instead.

Note: If you select Reset all, some pictures, melodies and templates which came with your phone are deleted.

## To reset the phone

- 1. Scroll to Settings, YES, Master reset, YES.
- 2. Select *Reset settings* or *Reset all*, **YES**.
- **3.** Enter the phone lock code  $(0000)$  or the new code if you have changed it) and press YES.

## Themes

You can change the appearance of the display, for example, the colors and background picture, by using themes. Your phone comes with some pre-set themes. You cannot delete these, but you can create new themes on Sony Ericsson Mobile Internet and download them to your phone. For more information, visit www.SonyEricssonMobile.com/mobileinternet/.

• To select a theme, scroll to Fun & Games/Themes. If you need to adjust the display contrast, scroll to Settings/Display/Contrast.

## To send a theme

*a setting which is included*<br> *or Sony Ericsson Mobile Internet a*<br> *or Sony Ericsson Mobile Internet a*<br> *Www.Sony Ericsson Mobile Com/moo*<br>
13.<br> *Www.Sony Ericsson Mobile Com/moo<br>
To select a theme, scroll to Fun &<br>
If* You can exchange themes via IR, Bluetooth wireless technology, MMS or e-mail. Please note that you are not allowed to exchange copyright-protected material. For more information on sending themes in messages, see ["Messaging"](#page-48-1) on page 49.

- **1.** Scroll to Fun & Games, **YES**, Themes, **YES**.
- 2. Select a theme, press  $\circledcirc$ .
- 3. Select Send, YES.
- 4. Select a transfer method, YES.

If you use infrared make sure that the infrared ports are facing each other.

#### To receive and save a theme

**1.** From standby, press  $\circledast$  and scroll to *Receive item*, YES.

Both the infrared port and the *Bluetooth* function are activated for three minutes.

2. When you receive the theme, press **YES** to save it in Themes.

## Pictures

Your phone comes with a number of pictures. You can

- Have a picture as background when in standby mode.
- We the theme, press vers to save it<br>
a full view, press vers.<br>
To view your pictures<br>
nes with a number of pictures. You can<br>  $\frac{1}{2}$  To view your pictures<br>
shockground when in standby mode.<br>  $\frac{1}{2}$  [Comm](#page-26-0)uniCam<sup>TM</sup>, Y • Assign a picture to a contact in the phone book. When that person calls, the picture appears in the display (provided your subscription supports the Calling Line Identification service). See "To add a picture to a p[hone book contact"](#page-26-0) on page 27.
- Enclose a picture in a text message.

All pictures are saved in *My pictures*, in the Fun  $\&$ Games menu.

You can also save animations in your phone. These are handled like pictures.

#### Handling pictures

You can add, edit, or delete pictures in My pictures. The number of pictures that can be saved depends on the size of the pictures. File types supported are GIF, JPEG and WBMP.

The pictures are shown in thumbnail view. To get a full view, press YES.

## To view your pictures

•Scroll to Fun & Games, YES, My pictures or CommuniCam™, YES.

## To select a picture as background

- 1. Scroll to Settings, YES, Display, YES, Background, YES.
- 2. Select Select picture, **YES**.
- 3. Select a picture, YES.

**Tip:** You can select a background by pressing  $\circledcirc$ when viewing your pictures.

• To turn the background picture On or Off, scroll to Settings/Display/Background/Activate.

### To edit and save a picture

- **1.** Scroll to Fun & Games,  $YES$ , My pictures,  $YES$ .
- 2. Select a picture, YES.
- **3.** Press  $\circledast$ , select *Edit*. You can now start to edit the picture. You can only edit WBMP pictures. See the table below.
- **4.** Press  $\circled{S}$ , select *Save*, **YES**. The picture is saved in My pictures.

## To draw a picture

• To draw your own pictures, scroll to Fun & Games/ Draw picture.

When editing or drawing a picture:

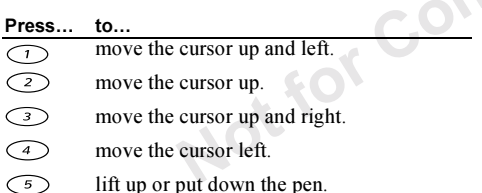

lift up or put down the pen. Press and hold to switch between zoomand full size view.

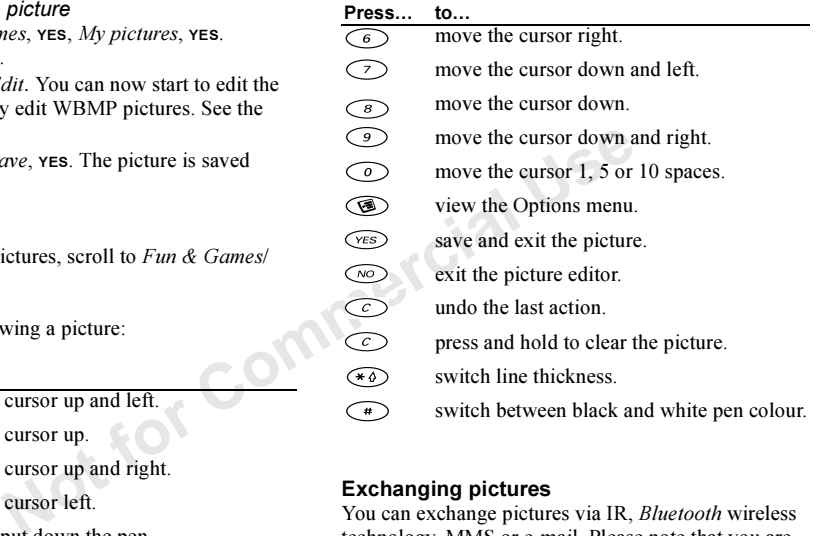

## Exchanging pictures

You can exchange pictures via IR, Bluetooth wireless technology, MMS or e-mail. Please note that you are not allowed to exchange copyright-protected material. For more information on sending pictures in messages, see ["Messaging" on](#page-48-1) page 49.

Tip: Save a web album's e-mail address in your phone book and you can save pictures in that album if you send the pictures as attachments.

## To send a picture

- **1.** Scroll to Fun & Games, **YES**, My pictures or CommuniCam™, YES.
- 2. Select a picture,  $\mathsf{res}$ . Press  $\circledast$ .
- 3. Select Send, yes.
- 4. Select a transfer method.

If you use infrared make sure that the infrared ports are facing each other.

## To receive and save a picture

**1.** From standby, press  $\circledast$  and scroll to *Receive item*, YES.

Both the infrared port and the *Bluetooth* function are activated for three minutes.

2. When you receive the picture, press YES to save it in My pictures.

 When you receive a picture via a text message or a multimedia message, a new message appears in your Inbox. To save the picture in *My pictures*, highlight the picture, press  $\circledcirc$  and select *Save*.

## Screen saver

Solution Solution Screen Saver<br>
The phone has a screen saver,<br>
The phone has a screen saver<br>
M, YES.<br>
Notices, Press (A).<br>
Notices the phone of the seconds. After a show<br>
screen save changes to sleep<br>
Solution Screen saver The phone has a screen saver, which is activated automatically when the phone has been in idle mode for a few seconds. After a short period of time the screen saver changes to sleep mode, to save power.

• To turn the screen saver On or Off, scroll to Settings/ Display/Screen saver/Activate.

#### To use a picture as the screen saver

You can select a picture, saved in the phone, and use it as the screen saver.

- 1. Scroll to Settings, **YES**, Display, **YES**, Screen saver, **YES**.
- 2. Scroll to *Select*, **yes**.
- 3. Scroll to the picture you want to use as the screen saver, YES.
- 4. Press YES to save.

#### Ring signals and melodies

Your phone comes with <sup>a</sup> number of ring signals and melodies. You can edit your ring signals and melodies, and send them to a friend, in a text message. It is also possible to exchange melodies via WAP, Bluetooth wireless technology, IR or cable. Please note that you are not allowed to exchange copyright-protected material.

• Select Ring signals from the Settings/Sounds & alerts menu and select a ring signal.

#### To set the ring signal volume

- **1.** Scroll to *Settings*, **YES**, *Sounds & alerts*, **YES**, Ring volume, YES.
- 2. Press  $\leftarrow$  or  $\rightarrow$  to increase or decrease the volume.
- **3.** Press **YES** to save the setting.
- Note that<br>  $\frac{1}{10}$  and volume<br>  $\frac{1}{10}$  and the Settings/Sounds & alerts<br>  $\frac{1}{10}$  and volume<br>  $\frac{1}{10}$  and volume<br>  $\frac{1}{10}$  and volume<br>  $\frac{1}{10}$  and volume<br>  $\frac{1}{10}$  and volume<br>  $\frac{1}{10}$  and volume<br>  $\frac{$ • To turn the ring signal on or off, press and hold from standby and select Turn on silent or Turn off silent. All signals except the alarm and timer signals are turned off.

#### To compose a ring signal or melody

- 1. Scroll to Fun & Games, YES, Composer, YES.
	- Press a key to enter a note.
	- Press  $\bigcirc$  or  $\bigcirc$   $\circ$  to make the note shorter or longer. There are six different lengths of notes.
	- Press  $\odot$  to change octave.
	- Press  $\left(\begin{array}{c}\n\text{#}\n\end{array}\right)$  once to raise the note one semitone.

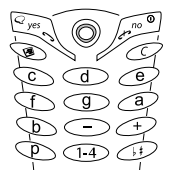

- Press  $\left( \begin{array}{c} \end{array} \right)$  twice to lower the note one semitone.
- Press  $\circledcirc$  to add a melody effect, and to set the tempo, volume, style and duration.
- Press  $\zeta \circ \tau$  to remove notes.
- 2. To listen to your melody, press YES.
- 3. Press yes again to save and name it, or press no to continue composing.

Note: To edit a melody, scroll to Fun & Games/ My sounds, select the melody and press  $\circled{3}$ .

## To use the piano

- 1. In the *Composer*, slide the volume key up to activate the piano.
- 2. Use the joystick to move between the keys.
- **3.** Press **YES** to select a note.

## To send a melody

- **1.** Scroll to Fun & Games,  $YES$ , My sounds,  $YES$ .
- 2. Select a melody and press  $\circledcirc$ .
- 3. Select Send, yes.
- 4. Select a transfer method.

If you use infrared, make sure that the infrared ports are facing each other.

Note: To send a ring signal or melody in <sup>a</sup> text message, see "To insert an item in <sup>a</sup> text message" [on page](#page-49-1) 50.

#### Receiving melodies

You can receive a sound or melody via IR. Bluetooth wireless technology, SMS or MMS, or download it via WAP. When you receive the sound or melody, press **YES** to save it in My sounds.

If you use infrared make sure that the infrared ports are facing each other.

#### Increasing ring

You can choose a ring signal that rises in steps from the lowest volume to the highest.

 To turn increasing ring On or Off, scroll to Settings/ Sounds & alerts/Increasing ring.

Solution to the higher<br>
Sect a note. See "Icons" on page 87.<br>
Sounds & alerts/Increasing ring On or Commercial Use of Countries and press (B).<br>
Sounds, yes.<br>
Specific ring signals [for](#page-49-1) perfect and press (B).<br>
Sectific ring Specific ring signals for personal calls If you subscribe to the Two Line Service, you can set different ring signals for the two voice lines. *Line 1* and *Line 2* are displayed instead of Voice calls.

If your subscription includes the Calling Line Identification (CLI) service, you can assign a Personal ring signal to up to ten callers.

#### To set a specific ring signal for a caller

- **1.** Scroll to *Phone book*, **YES**, *Personal rings*, **YES**, Add new?, YES.
- 2. Enter the first letter of the contact name, YES.
- 3. Select a contact, YES.
- 4. Select a ring signal, YES.

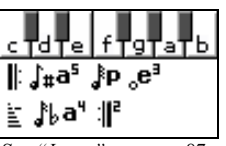

[See "Icons" on page](#page-86-0) 87.

## Sounds & alerts

You can choose to be notified of an incoming call by the buzzing of the vibrating alert. You can set the phone's vibrating alert to one of the following:

- $On all$  the time.
- On if silent on when the ring volume is turned off or when you have set the phone to silent.
- *Off* all the time.

## To set the vibrating alert

- 1. Scroll to Settings, YES, Sounds & alerts, YES, Vibrating alert, YES.
- 2. Select the setting you want, YES.

From the Settings/Sounds & alerts menu, you can also select Message alert, Key sound and turn on the Minute minder.

If you turn on the minute minder, you hear a beep once every minute during a call.

## Menu language

Most SIM cards automatically set the menu language to the language of the country where you bought your SIM card. If this is not the case, the preset language is English.

## To change the menu language

- 1. Scroll to Settings, YES, Language, YES, Menus, YES.
- 2. Select a language, YES.

Note: You can always choose Automatic by pressing  $8888 \rightarrow in$  standby. You can always choose English by pressing  $\blacklozenge$  0000  $\rightarrow$  in standby.

## Display light

The displayed in the term of the phone to silent.<br>
The displayed in standby.<br>
The displayed ight<br>
Sourcan always choose English by<br>  $\rightarrow$  in standby.<br>
The displayed light<br>
Sources English by<br>
The displayed in the set to au The display light can be set to automatic, off or on. In automatic mode, the display light is turned off a few seconds after you press the last key.

- To set the display light, scroll to Settings/Display/Light.
- To set the display contrast, scroll to Settings/Display/ Contrast.

## Time settings

The time is always displayed in standby.

• To set the time, scroll to *Settings/Time & date/Set time*.

You can choose a 12-hour clock or a 24-hour clock.

• To set the time format, scroll to *Settings/Time & date/* Time format.

If you select the 12-hour clock, you can alternate between am and pm by pressing  $\binom{4}{r}$ .

#### Date

When the phone is in standby mode, you can slide the volume key up or down to see today's date in the Status menu.You can set the date and date format inthe Settings/Time & date menu.

#### Advanced time settings

Under Advanced in the Settings/Time & date menu, you can set time zone and daylight savings time. Changing these changes the time accordingly.

Probably the Settings<br>
Settings of in the Settings/Time & date<br>
Settings are changes in the Settings, YES, Display<br>
Settings are and daylight<br>
Not Commercial greeting, YES, Display<br>
Not Commercial greeting, YES, Nisplay<br> When your phone changes network, and the time sent out from the operator deviates from the time in your phone, you are asked whether you want to update the time if you have turned on *Auto time zone*. If you press YES, the time is updated automatically.

#### Answering mode

When using a portable handsfree kit, you can choose to answer a call by pressing any key (except the No key) or set the phone to answer the call automatically.

• To select answering mode, scroll to Settings/ Handsfree/Answering mode.

#### User areeting

When you turn your phone on or off, the Sony Ericsson greeting appears in the display. Your operator's own greeting may be shown instead.

#### To select a greeting

1. Scroll to Settings, YES, Display, YES, User greeting, YES.

2. Select a greeting, YES.

#### My phone numbers

You can check your own phone number(s).

•• To check your phone number, scroll to *Phone book*/ Special numbers/My numbers. If your number is not saved on your SIM card, you can enter it vourself.

#### Keypad lock

You can lock the keypad to avoid dialing a number by accident.

Note: Calls to the international emergency number 112 can still be made, even when the keypad is locked.

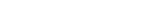

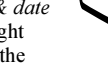

Automatic keylock

Automatic keylock means the keypad is locked 25 seconds after you last press a key.

- To turn automatic keylock On or Off, scroll to Settings/ Locks/Auto keylock.
- To lock the keypad manually, press and hold  $\circlearrowright$  in standby, and select Turn on keylock.

The keypad remains locked until you answer an incoming call or until you unlock the keypad manually.

• To unlock the keypad, press and hold  $\circlearrowright$  and select Turn off keylock?.

## <span id="page-22-0"></span>My shortcuts

You can place your favourite functions that you want to reach quickly and easily in the *My shortcuts* menu.

## To add a function to my shortcuts

- **1.** Scroll to *My shortcuts*,  $\epsilon$  *YES*, *Edit shortcuts*,  $\epsilon$  *YES*.
- 2. Select a function from the list by pressing  $\leq \infty$ .
- 3. Enter the position number you want for this function in your menu and press YES.
- 4. Press YES to exit the list.

## <span id="page-22-1"></span>Profiles

Your phone has a number of pre-set profiles which are set to suit a certain environment. You can addaccessories to, rename or change these profiles. For example, when you go to a meeting, you can simply choose the Meeting profile and a number of settings such as the ring signal is turned off.

• To select a profile, scroll to Settings/Profiles/ Select profile.

## To change a profile setting

- 1. Scroll to Settings, YES, Profiles, YES, Edit profile, YES.
- 2. Select a setting, YES.
- **3.** Change the profile settings and press **YES** to confirm.
- To rename a profile, scroll to Settings/Profiles/ Edit profile/Profile name:.

You can reset all profile settings to the way they were set when you bought your phone.

manually, press and hold  $\odot$  in<br>
Select a profile, scroll to Setting<br>
in such as the ring signal is turned off<br>
locked until you answer and<br>
if you unlock the keypad manually.<br>
d, press and hold  $\odot$  and select<br>
and se • To reset all profiles, scroll to Settings/Profiles/ Reset profiles.

## Automatic activation

Some profiles, for example *In car*, are automatically activated when used with a specific accessory. When disconnected, the profile is changed back.

# <span id="page-23-0"></span>Calling

Before you can make or receive any calls, you must turn on the phone and be within range of a network. See "Making [and receiving calls" on page](#page-4-0) 5.

## Making calls

- 1. Enter the area code and the phone number.
- 2. Press YES to make the call.
- **3.** Press no to end the call.

Once and the phone number.<br>
When the call.<br>
When the call is connected, the<br>
signal.<br>
When the call is connected, the<br>
Ill numbers from the call list and<br>
See "Call list" on page 26 and<br>
Making international calls<br>
See "V Tip: You can call numbers from the call list and the phone book. See ["Call list" on page](#page-25-0) 26 and ["Phone book" on](#page-25-1) page 26. You can also use your voice to make calls. See "Voice control" on page 30.

#### To change the earpiece volume during a call

• Slide the volume key on the side of the phone up or down to increase or decrease the earpiece volume during a call.

## To turn off the microphone during a call

• Press and hold  $\bigcirc$  until the display shows *Muted*. Press and hold  $\circlearrowright$  again to resume the conversation.

## Automatic redialing

If the connection of the call failed and the display shows *Retry*?, press **YES**. The phone redials the number (up to ten times):

- until the call is connected.
- until you press a key or receive a call.

Note: Do not hold the phone to your ear while waiting. When the call is connected, the phone gives a loud signal.

Automatic redialing is not available for fax and data calls.

## Making international calls

**1.** Press and hold  $\odot$  until a + sign appears in the display.

The + replaces the international prefix number of the country from which you are calling.

2. Enter the country, area code (without the leading zero) and phone number, YES.

## Making emergency calls

• Enter 112 (the international emergency number),  $res.$ Your phone supports the international emergency numbers, 112, 911 and 08. This means that these numbers can normally be used to make an emergency call in any country, with or without a SIM card inserted, if a GSM network is within range.

Note: Some network operators may require that a SIM card is inserted, and in some cases that the PIN has been entered as well.

We set that a SIM card<br>
Subsettion and the PIN has<br>
To reject a call<br>
tim some cases that the PIN has<br>
To reject a call<br>
tim some cases that the PIN has<br>
Tip: You can also use your voice to<br>
calls. See "Voice control" on p In some countries, other emergency numbers may also be promoted. Your operator may therefore have saved additional local emergency numbers on the SIM card.

• To view your local emergency numbers, scroll to Phone book/Special numbers/Emergency nos.

#### Receiving calls

When you receive a call, the phone rings and the display shows Answer?.

If your subscription includes the Calling Line Identification service and the caller's number is identified, the number is displayed. If you have saved the number in the phone book, the name is displayed.

If you have assigned a picture to a contact, the picture is displayed. If the number is a restricted number, the display shows Withheld.

#### To answer a call

• Press YES.

## To reject a call

Press <sub>NO</sub>

Tip: You can also use your voice to answer or reject calls. See ["Voice control" on page](#page-29-0) 30.

#### Missed calls

If you have missed a call, *Missed calls: I* appears in standby, indicating the number of missed calls.

#### To check your missed calls

- 1. Press YES to display the missed calls.
- 2. To call a number from the list, scroll to the number, YES.

## <span id="page-25-0"></span>Call list

The numbers of the last calls that you have made are saved in the call list. If your subscription includes the Calling Line Identification service and the caller's number is identified, you will also find the numbers of answered and missed calls in the call list.

## To call a number from the call list

- **1.** To enter the call list, press **YES** from standby.
- 2. Scroll to the number you want to call, YES.
- To clear the call list, scroll to *Calls*, **YES**, *Options*, **YES**, Clear call list, YES.
- To turn the call list on or off, scroll to *Calls*, **YES**, Options, YES, Call listing, YES.

## Call priority service

You can request a certain priority when you make a call, if your subscription supports the call priority service.

It is the call is the call list.<br>
To change the priority for on<br>
I list, press ves from standby.<br>
I list, press ves from standby.<br>
It is the call is ves.<br>
It is the call is ves.<br>
It is the call is ves.<br>
It is the call is The priority levels are defined by your operator and are normally within the range of  $0 - 4$ , where 0 is the highest priority.

## To check or change your standard priority level

- 1. Scroll to Calls, YES, Manage calls, YES, Default priority, YES.
- 2. The network sends available priority levels.
- 3. Select a priority level, **YES**.

## To change the priority for one call

- 1. Enter the phone number you want to call.
- 2. Scroll to *Calls*, YES, *Next call*, YES, *Call priority*, YES.
- 3. Select a priority, YES. The number is called.

## <span id="page-25-1"></span>Phone book

In the Phone book you can save all the information needed to contact people. You can also set how much information you want show for your contacts.

• To set the contact information, scroll to *Phone book*/ Options/Contact info.

## To add a contact

- 1. Scroll to Phone book, YES, Add contact, YES.
- 2. Scroll to the field you want to fill in, press YES.
- 3. Enter the information, YES.
- 4. Select the next field and so on. To add moreinformation fields, press  $\circledR$ .
- 5. When you have entered the information, scroll to Save and exit?, **YES**.

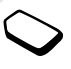

**Tip:** To enter an unsaved number, press  $\blacktriangleleft$  when you are in a number field, and select a number in the unsaved numbers list.

#### Pictures, personal rings and voice commands You can add a picture, personal ring signal and voice command to a contact.

#### <span id="page-26-0"></span>To add a picture to a phone book contact

- 1. Scroll to Phone book, YES, Pictures, YES.
- 2. Enter the first letters of the contact, YES.
- 3. When the contact is highlighted, press YES.
- 4. This takes you to My pictures. Select a picture and press YES twice.
- Select *Personal rings* to add a personal ring signal.
- Select *VoiceCommands* to add a voice command.

## To call a contact

- Example 1 a contact<br>
1 a phone book contact<br>
A phone book contact<br>
A phone book menu to call a contact<br>
A, yes, *Pictures*, yes.<br>
Updating the phone book<br>
of the contact, yes.<br>
Updating the phone book<br>
When needed, you ca 1. From standby, press and hold one of the number keys 2-9 to find a contact beginning with the first letter on that key (or closest following).
	- For example, press and hold 5 to go to the first contact beginning with "J". To go to a contact beginning with "L" press 5 three times after you have entered the list of contacts.
- 2. When the contact you want to call is highlighted, press YES.
- 3. Select the number you want to call, YES.

If only one number is linked to the contact, press and hold YES at step 2.

Tip: You can also use the Call contact option in the Phone book menu to call a contact.

#### Updating the phone book

When needed, you can easily update or delete any contact information.

## To edit a contact

- **1.** Scroll to *Phone book*, **YES**, *Manage contact*, **YES**, Edit contact, YES.
- 2. Enter the first letters of the contact, YES.
- **3.** When the contact is highlighted, press **YES**.
- 4. Select *Edit info.*, **YES.**
- 5. Scroll to the field you want to fill in, YES.
- 6. Enter the information, YES.
- 7. Select the next field and so on. To add more information fields, press  $\circledcirc$ .
- 8. When you have entered the information, scroll down to Save and exit?, YES.
- To delete a contact, scroll to *Phone book/Manage* contact/Delete contact. Then select the contact and press YES twice.
- To delete all contacts, scroll to *Phone book/Advanced/* Delete all?.

Note: Contacts that are saved on the SIM card are not deleted.

#### Default (standard) number

*Commercial Commercial Commercial Commercial Commercial Commercial Commercial Commercial Commercial Commercial Commercial Commercial Commercial Commercial Commercial Commercial Control Commercial Control Commercial Control* Each contact has a default phone number. The first phone number you link to a contact automatically becomes the default number. If you scroll to a certain contact in the *Call contact* list and then press and hold YES, the default number is dialed.

#### To set the default number

- 1. Scroll to *Phone book*, YES, Manage contact, YES, Edit contact, YES.
- 2. Enter the first letter of the contact, YES.
- 3. When the contact is highlighted, press YES.
- **4.** Select *Default number*, **YES**. Select the number you want as default, YES.

#### **Groups**

You can create a group of contacts. By doing so you can send text messages to several recipients at the same time. See ["Sending text messages" on page](#page-49-0) 50.

#### To create a group of contacts

- 1. Scroll to Phone book, YES, Manage contact, YES, Groups, YES, Add group?, YES.
- 2. Enter a name for the group, YES.
- 3. Select Add member, YES.
- 4. Enter the first letters of the contact you want to add, press YES.
- 5. Press YES to select the contact.
- 6. Select a phone number, press YES.
- 7. Repeat steps 3-6 to add more members.

#### Business cards

You can add your own business card to the phone book.

• To add your own business card, scroll to *Phone book*/ Manage contact/My card. Then select Add.

## Exchanging business cards

You can exchange business cards between your phone and another similar phone, a PDA or a PC, using Bluetooth wireless technology, the infrared port, an SMS or MMS.

## To send your business card

- 1. Scroll to *Phone book*, YES, Manage contact, YES, My card, YES, Send, YES.
- 2. Select a transfer method, YES. If you use infrared make sure that the infrared ports are facing each other.

**4.** Select transfer method, yes.<br>
Usiness card via a text message,<br>
by pressing yes. To be able to<br>
ord using the infrared port or<br>
ord using the infrared port or<br>
Commercial Commercial Use of the Send all and select a t When you receive a business card via a text message, you accept the card by pressing YES. To be able to receive a business card using the infrared port or Bluetooth wireless technology, you need to select the Receive menu in order to activate the infrared port or to make the phone discoverable.

## To receive a business card

**1.** From standby, press  $\circledast$  and scroll to *Receive item*, YES.

Both the infrared port and the Bluetooth function are activated for three minutes.

- 2. When you receive the business card, press YES.
- 3. Press YES again to save the card in the phone book.

## To send a contact

- 1. Scroll to *Phone book*, YES, Manage contact, YES, Send contact, YES.
- 2. Enter the first letters of the contact you want to send, YES.
- **3.** Press **YES** to select the contact.
- 4. Select transfer method, YES. If you use infrared make sure that the infrared ports are facing each other.
- To send all contacts, scroll to Phone book/Advanced/ Send all and select a transfer method.

## Copy contacts

You can copy the contacts between your phone's memory and the SIM card. The number of contacts that can be saved depends on the type of SIM card.

• To copy contacts to the SIM card, scroll to *Phone book*/ Advanced/Copy to SIM.

If you insert a SIM card with saved contacts in your phone, you can call a contact by selecting Phone book/ Advanced/Call from SIM. If you want to edit a contact saved on the SIM card, you first need to copy the contact to the phone.

• To copy contacts to the phone, scroll to *Phone book*/ Advanced/Copy from SIM.

Tip: When you have selected a contact on the SIM card in the Call from SIM menu, you can copy it to the phone by pressing  $\circledast$  and then selecting Copy to phone.

## Speed dialing

You can save the phone numbers that you want to reach easily in positions 1-9 on your SIM card.

#### To call any of these phone numbers from standby:

• Enter the position number and press YES.

#### To change position numbers

- **1.** Scroll to *Phone book*, **YES**, Advanced, **YES**, Position list, YES.
- 2. Select the phone number you want to move, YES.
- 3. Select the position to which you want to move the phone number, press YES.
- 4. When you have finished press NO. When prompted, press **YES** to confirm your changes.

## Checking the memory

With the Memory status function in your phone book, you can check how many positions you have left in your memory.

• To check the phone book memory, scroll to *Phone book*/ Advanced/Memory status.

## <span id="page-29-0"></span>Voice control

With your phone, you can use your voice to:

- Voice dial call someone by saying the name and number type.
- Redial the last dialed number.
- Answer and reject calls when using a handsfree kit.
- Change profile.
- Record or listen to sound recordings by using voice commands.
- Activate the voice control by saying a "magic word".

Advanced/Memory status.<br>
Sositions 1-9 on your SIM card.<br>
Moice control<br>
With your phone, you can use<br>
these phone numbers from standby:<br>
Notice dial – call someone by s<br>
nn number and press ves.<br>
Notice dial – call someon You can save up to 100 voice commands. When recording voice commands, make sure you are in <sup>a</sup> quiet environment.

#### Before voice dialing

You must first turn on the name dialing function and record your voice commands.

## To turn voice dialing on and record number types

- 1. Scroll to Settings, YES, Voice control, YES, Voice dialing, YES.
- 2. Select  $On$ , YES. Now you are going to record a voice command for each number type you use with your phone book contacts, for example, "home" or "mobile".
- 3. Instructions appear. Press YES.
- 4. Select a number type, YES.
- 5. Lift the phone to your ear, wait for the tone and say the command that you want to record. The voice command is played back to you.
- 6. If the recording sounds OK, press YES to save the voice command. If not, press No and repeat step 4.
- 7. Repeat steps 4 and 5 for each voice command you need.

You also need to record voice commands for each contact name, for example, "John".

#### To record a voice command for a contact name

- **1.** Scroll to Settings, **YES**, *Voice control*, **YES**, *Voice dialing*, YES, Edit names, YES, Add voice, YES.
- 2. Select a contact, YES.
- 3. Follow the instructions in the display. An icon appears next to a contact name which has a voice command.

#### Caller name

You can choose whether you want to hear the recorded contact name when you receive an incoming call from that contact.

• To turn the caller name On or Off, scroll to Settings/ Voice control/Caller name.

#### Voice dialing

You can voice dial by saying the name of the contact.

## To make a call

- 1. From standby, press and hold YES for one second.
- 2. Lift the phone to your ear, wait for the tone and say <sup>a</sup> name, for example "John". The name is played back to you.
- The set of the second to the set of the set of the set of the set of the set of the set of the set of the set of the set of the set of the set of the set of the set of the set of the set of the set of the set of the set o 3. If you have several numbers for that contact, after a second tone, say the number type, for example, "home". The number type is played back to you, and the call is connected.

From standby, you can also initiate voice dialing, voice profiles and voice control of sound recordings by:

- Sliding and holding the volume key.
- Pressing the handsfree button (when using a portable handsfree or a Bluetooth headset).
- Saying the magic word. See "The mag[ic word" on](#page-32-0) [page](#page-32-0) 33.

#### Redialing

You can use your voice to redial the last dialed number, if you record a voice command for redialing.

## To turn on and record a redial command

- 1. Scroll to Settings, YES, Voice control, YES, Voice redial, **YES**.
- 2. Select On.
- 3. Instructions appear. Press YES.
- 4. Lift the phone to your ear, wait for the tone and say "Redial", or another word. If the recording sounds OK, press YES. If not, press NO and repeat step 4.

#### To redial using a voice command

- 1. From standby, press and hold YES for one second.
- S. YES, *Voice control*, YES,<br>
S. Select the accessories you war<br>
s.<br>
S. Lift the phone to your ear, wait for the tone and say<br>
there word. If the recording sounds<br>
S. Lift the phone to your ear, wait for the tone and say 2. Lift the phone to your ear, wait for the tone and say "Redial". The voice command is played back to you and the last dialed number is redialed.

## Voice answering

You can answer or reject incoming calls by using your voice, when using a portable handsfree or a car handsfree kit.

#### To turn on voice answering and record voice answer commands

- 1. Scroll to Settings, YES, Voice control, YES, Voice answer, YES.
- 2. Select On, YES.
- 3. Select the accessories you want to be able to use with voice answering by pressing  $\langle \cdot \rangle$ , YES.
- 4. Instructions appear. Press YES.
- 5. Lift the phone to your ear, wait for the tone and say "Answer", or another word. If the recording sounds OK, press YES. If not, press NO and repeat step 5.
- 6. Say "Busy", or another word. Press YES.

## To answer a call using voice commands

When the phone rings, say "Answer". The call is connected.

## To reject a call using voice commands

• When the phone rings, say "Busy". The call is rejected. The caller hears a busy tone.

## Changing profiles

If you record voice commands for your profiles, you can change profile with your voice.

## To turn on and record profile commands

- 1. Scroll to Settings, YES, Voice control, YES, Voice profiles, YES.
- 2. Select On, YES.
- 3. Instructions appear. Press YES.
- 4. Select a profile, YES.
- 5. Lift the phone to your ear, wait for the tone and say the profile name. Repeat steps 4 and 5 to record voice commands for the other profiles.

#### To change a profile using voice commands

- 1. From standby, press and hold YES for one second.
- Note that the tone and say<br>
I. From standby, press and hold vest<br>
peat steps 4 and 5 to record voice<br>
"Record". The voice command is<br>
"Record". The voice command is<br>
and a tone indicates that the record<br>
is and a tone indi 2. Lift the phone to your ear, wait for the tone and say the profile command for the required profile. The profile command is played back to you and the current profile is changed.

#### Sound recordings

Instead of using the menus, you can record voice commands to start or to listen to <sup>a</sup> recording.

#### To turn on and record recording commands

- **1.** Scroll to Settings, **YES**, *Voice control*, **YES**, *Sound* recorder, YES.
- 2. Select  $On$ , yes.
- 3. Instructions appear. Press YES.
- 4. Lift the phone to your ear, wait for the tone and say "Record", then press YES.
- 5. Say "Play", press YES.

#### To start a recording using a voice command

- 1. From standby, press and hold YES for one second.
- 2. Lift the phone to your ear, wait for the tone and say "Record". The voice command is played back to you and a tone indicates that the recording has begun.
- 3. To end the recording, press YES.

#### To listen to recordings using a voice command

- 1. From standby, press and hold YES for one second.
- 2. Lift the phone to your ear, wait for the tone and say "Play". The voice command is played back to you.
- **3.** Listen to your recordings. Press No to stop.

#### <span id="page-32-0"></span>The magic word

You can record a magic word and use it as a voice command to allow totally handsfree access to voice control. Instead of pressing and holding YES, you say the magic word and then one of your recorded voice commands. The magic word is especially suitable when using a car handsfree kit.

Tip: Choose a long, unusual word which can easily be distinguished from ordinary background speech.

#### To turn on and record the magic word

- 1. Scroll to Settings, YES, Voice control, YES, Magic word, YES.
- 2. Select On, YES.
- 3. Select the accessories you want to be able to use with the magic word by pressing  $(*\delta)$ , YES.
- 4. Instructions appear. Press YES twice.
- 5. Lift the phone to your ear, wait for the tone and say the magic word.

Tip: Turn off the magic word when you no longer need totally handsfree access, in order to save battery power.

#### Editing your voice commands

Solution to be able to use with<br>  $\begin{array}{ll}\n & 10 \text{ listen to a recorded voice} \\
\text{B} & \text{Play voice.} \\
\text{by pressing } \text{(\mathcal{F}_0)}, \text{Yes.} \\
\text{ear. Press yes twice.} \\
\text{Now can also edit the voice co-  
oyour ear, wait for the tone and say the  
name in *Edit contact* in the *Ph* \\
\end{array}$ Tips when recording and us<br> *e magic word when you no longer* You can keep all your voice commands up to date by re-recording them or deleting the ones you do not use. See the following example.

#### To re-record a voice command

- 1. Scroll to Settings, YES, Voice control, YES, Voice profiles, YES, Edit commands, YES.
- 2. Select a voice command, YES.
- 3. Select Replace voice, YES. To listen to a recorded voice command, select Play voice.
- 4. Lift the phone to your ear, wait for the tone and say the command.

You can also edit the voice command for a contactname in *Edit contact* in the *Phone book* menu.

Tips when recording and using voice commands If your phone cannot detect speech, one of the following might have happened:

- You spoke too softly try speaking more loudly.
- You held the phone too far away hold it as you do during a call.
- The voice command was too short it should be around one second long and more than one syllable.
- You spoke too late or too soon speak immediately after the tone.
- You did not record the voice command when the handsfree was attached – for voice control with <sup>a</sup> handsfree kit, record when the handsfree is attached.
- You used another intonation use the same intonation as you did when recording the voice command.

## Voice mail

If your subscription includes an answering service, callers can leave a voice mail message when you cannot answer a call.

## Receiving a voice mail message

Depending on your network operator, you are informed that someone has left a message by a text message (SMS) or by a voice mail indication. Press YES to listen to the message.

#### Calling your voice mail service

Solution and service the number from your<br>
Solution and the total time.<br>
To check the call time, seroll to Call<br>
I timers and select an option. To<br>
meter, select Reset timers.<br>
To check the call time, seroll to Call<br>
The m You can easily call your voice mail service by pressing and holding  $\bigcirc$ , if you have saved your voice mail number in the phone. You get the number from your service provider.

• To enter the number, scroll to *Messages/Options/* Voice mail no.

## Call time and cost

During a call, the duration of the call is shown in the display. If you subscribe to cost information, the call cost (or the number of call units) is displayed.

- You can check the duration of your last call, outgoing calls and the total time.
- •• To check the call time, scroll to *Calls/Time & cost/* Call timers and select an option. To reset the call time meter, select Reset timers.

You can check the cost of your last call and the total cost of your calls.

•• To check the call cost, scroll to *Calls/Time & cost/* Call costs and select an option. To reset the call cost meter, select Clear total cost.

Note: If you subscribe to cost information, you must enter your PIN2 to clear the cost or time counter.

#### Setting the call cost

You can use the Rate function to specify the price per call unit. If you do not specify a price per call unit, the number of call units is displayed.

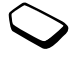

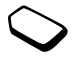

## To enter the price per call unit

- 1. Scroll to *Calls*, **YES**, *Time & cost*, **YES**, *Call costs*, **YES**, Set tariff, **YES**.
- 2. Enter your PIN2, YES.
- 3. Select Change, YES.
- 4. Enter the code for the currency you want, (for example USD for US dollars), YES.
- 5. Enter the price per call unit, YES. To enter a decimal point, press  $\widehat{A}$ .

## Credit limit for calls

Noting to the currency you want, (for example<br>
lars), yes.<br>
Subset call unit, yes.<br>
Subset call unit, yes.<br>
Then busy – forward calls<br>
the phone.<br>
Not reachable – forward calls<br>
the phone.<br>
Note: When the Restrict calls<br>
w You can enter a total amount of money that can be used for making calls. When the amount reaches zero, no more calls can be made. Please note that the credit limit is only an estimated value.

## To set a credit limit

- **1.** Scroll to *Calls*, yes, *Time & cost*, yes, *Call costs*, yes, Set credit, **YES**.
- 2. Enter your PIN2, YES.
- 3. Select Change, YES.
- 4. Enter an amount, YES.

## Forwarding calls

If you cannot answer incoming voice, fax or data calls, you can forward them to another number, for example your answering service.

For voice calls, you can choose between the following forward alternatives:

- *Always forward* forward all voice calls.
- *When busy* forward calls if you are already on the phone.
- *Not reachable* forward calls if your phone is turned off or if you are unreachable.
- *No reply* forward calls that you do not answer within a specified time limit (operator-dependent).

Note: When the Restrict calls function is on, some Forward calls options cannot be activated.

## To turn on a call forward

- **1.** Scroll to Calls, **YES**, Manage calls, **YES**, Forward calls, YES.
- 2. Select a call category and then a forward alternative, YES.
- 3. Select Activate, YES.
- 4. Enter the phone number to which you want your calls to be forwarded and press YES, or retrieve it from the phone book.

To turn off a call forward, select a forward option and select Cancel.

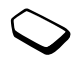

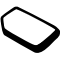
# To check status

- Scroll to Calls, YES, Manage calls, YES, Forward calls, YES. Select a call type, YES. Scroll to the forward you want to check, YES. Select Get status, YES.
- To check the status of all call forwards, select *Check* all in the Forward calls menu.

# More than one call

Note: You can only put one call on<br>
ll<br>
e than one call<br>
example, you can put<br>
old, while you make or<br>
l, and then switch between<br>
the Ongoing call menu replaces<br>
<br>
the Ongoing call menu replaces<br>
on hold, press ves.<br>
To r You can handle more than one call simultaneously. For example, you can put an ongoing call on hold, while you make or answer a second call, and then switch between the two calls.

Note: During a call the Ongoing call menu replaces the Calls menu.

# Call waiting service

If the call waiting service is activated, you hear a beep in the earpiece if you receive a second call during an ongoing call.

• To activate or deactivate the call waiting service, scroll to Calls/Manage calls/Call waiting.

#### To make a second call

- 1. Press YES to put the ongoing call on hold.
- 2. Enter the number you want to call and press YES, or retrieve a number from the phone book.

Note: You can only put one call on hold.

You can also reach the different options described below by pressing  $\circled{3}$ .

#### Receiving a second call

- To answer the second call and put the ongoing call on hold, press YES.
- To reject the second call and continue the ongoing call, select *Busy*.
- Select *Release & answer* to answer the second call and to end the ongoing call.

#### Handling two calls

When you have one ongoing call and one call on hold. you can do the following:

- Press **YES** to switch between the two calls.
- Press  $\circledcirc$ , then select *Join calls* to join the two calls into a conference call.
- Press  $\circledast$ , then select *Transfer call*, to connect the two calls. You are disconnected from both calls.
- Press no to end the ongoing call, then press yes to retrieve the held call.
- Press no twice to end both calls.

Note: You cannot answer a third call without ending one of the first two calls.

# Conference calls

Not answer a third call without ending<br>
Not answer a third call without ending<br>
Not calls<br>  $\begin{array}{ccc}\n & \text{The case a participant} \\
 & \text{The case a participant} \\
\text{call, you can have a joint} \\
\text{full, you can have a joint} \\
\text{the participant, yes.} \\
\text{The case of the bottom, yes.} \\
\text{The case of the bottom, yes.} \\
\text{The case of the bottom, yes.} \\
\text{The case of the bottom, yes.} \\
\text{The case of the bottom, yes.} \\$ In a conference call, you can have <sup>a</sup> joint conversation with up to four other people. You can also put a conference on hold and make another call.

# Creating a conference call

To create a conference call, you must first have one ongoing call and one call on hold.

# To join the two calls into a conference call

• Scroll to *Ongoing call*, YES, Join calls, YES.

# To add a new participant

- 1. Press YES to put the conference call on hold.
- 2. Call the next person you wish to include in the conference call.
- **3.** Press  $\circledast$ , select *Join calls*, **YES**. Repeat steps 1 to 3 to include more participants.

# To release a participant

- **1.** Press  $\circledcirc$ , select *Release part*, **YES**.
- 2. Select the participant, YES.

#### To end the conference call

Press <sub>NO</sub>.

# Having a private conversation

You can have a private conversation with one of the participants and put the other participants on hold.

- Press  $\circledcirc$ , then select *Extract part* to select the participant that you want to talk with.
- Select *Join calls* to resume the conference call, again.

#### Two voice lines

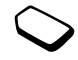

Your phone may have two voice lines with different phone numbers. This may be useful if, for example, you want to keep business calls and private calls on separate lines.

• To select a line, scroll to *Calls/Next call*.

All outgoing calls are made on this line until you change it. Incoming calls can still be received on either line.

You can change the names of the lines, and have different settings for each line, for example, different ring signals.

• To change the name of a line, scroll to Settings/ Display/Edit line tags.

# Calling card calls

All to Calls/Next call.<br>
Note: You cannot use the calling c.<br>
calls can still be received on<br>
To turn the calling card service<br>
ne names of the lines, and have<br>  $\frac{1}{1}$ . Scroll to Calls, yes, *Time & cost*, yes<br>
of a li You can use the calling card service to redirect the cost of a call to a credit card ora calling card account, instead of your normal account. This may be useful, for example, when making long distance calls.

You can save two separate calling card numbers. The numbers and the codes associated with them areprotected by the code.

Before making a calling card call, you need to select and activate a card.

Note: You cannot use the calling card service for fax and data calls.

#### To turn the calling card service on or off

- **1.** Scroll to *Calls*, **YES**, *Time & cost*, **YES**, *Calling cards*, YES, Use callingcards, YES.
- 2. Enter your Phone Lock code, YES.
- **3.** Select On or Off, yes.

#### To save a card number

- **1.** Scroll to *Calls*, **YES**, *Time & cost*, **YES**, *Calling cards*, YES, My cards, YES.
- 2. Enter your phone lock code, YES.
- 3. Select Add new?, YES.

Enter the card settings (the access number and name of the calling card server, and the verification code). You get this information from your card provider. Select which you want to send first – the number that you want to call, or the verification code. Press YES to confirm your choice.

### To select a card

- **1.** Scroll to *Calls*, **YES**, *Time & cost*, **YES**, *Calling cards*, YES, My cards, YES.
- 2. Enter your phone lock code, YES.
- 3. Select a card, YES.
- 4. Select Activate card, YES.

# To make a calling card call

- 1. Enter the phone number of the person you want to call, or retrieve the number from the phone book.
- 2. Press and hold YES.

Card, YES.<br>
Saling card call<br>
In outry - Outg. intl roam.<br>
In outry - Outg. intl roam.<br>
The number of the person you want to<br>
the number from the phone book.<br>
All incoming calls - All incomes<br>
tes.<br>
Notating calls when yo The access number of the calling card server is called. During the connecting phase, you are asked to send the phone number you want to call and the verification code.

**3.** Press **YES** when the display shows Send called number?, or wait a few seconds and the number and code are sent automatically.

# Restricted dialing

You can use the restrict calls service to restrict outgoing and incoming calls. This may be useful, for example, when you are abroad. To use this service, you need a password which you get from your service provider.

Note: If you forward incoming calls, you cannot activate some Restrict calls options.

The following calls can be restricted:

- All outgoing calls All outgoing.
- All outgoing international calls Outgoing Intl.
- All outgoing international calls except to your home country –  $Out$ g. intl roam.
- All incoming calls All incoming.
- All incoming calls when you are abroad (when roaming) – Inc when roam.

# To turn a call restriction on or off

- 1. Scroll to *Calls*, **YES**, *Manage calls*, **YES**, *Restrict* calls, YES.
- 2. Select an option, YES.
- 3. Select *Activate* or *Cancel*, **YES**.
- 4. Enter your password, YES.
- To turn off all call restrictions, select *Cancel all*.
- To change the password, select Change passwd.

# Fixed dialing

The fixed dialing function allows calls to be made only to certain numbers saved on the SIM card. Fixed dialing requires a SIM card that allows fixed numbers to be saved. The fixed numbers are protected by your PIN2.

Note: Calls to the international emergency number 112 can still be made, even when the fixed dialing function is on.

- Partial numbers can be saved. For example, saving 0123456 allows calls to be made to all numbers starting with 0123456.
- 4. Enter the index number,  $v$ Es.<br>
6. Comments can be saved. For<br>
1. Scroll to *Calls*,  $v$ Es, *Manage calls*,<br>
8. Sam hold (a). To enter 1. Scroll to *Calls*,  $v$ Es, *Manage calls*,<br>
8. Sam hold (a). To enter 1. Scroll t • Numbers with question marks can be saved. For example, saving 01234567?0, allows calls to be made to numbers from 0123456700 to 0123456790. To enter a question mark, press and hold  $\left(\begin{array}{c} \overline{a} \end{array}\right)$ .

# To turn fixed dialing on or off

- 1. Scroll to *Phone book*, YES, *Options*, YES, Fixed dialing, YES.
- 2. Enter your PIN2, YES.
- **3.** Select On or Off, yes.
- To save a fixed number, scroll to *Phone book/Special* numbers/Fixed numbers. Select Add new? and enter the number.

#### Closed user groups

The Closed User Group function is a way of lowering call costs. On some networks it is cheaper to make calls within a call group. You can save ten groups.

# To add a group

- 1. Scroll to Calls, YES, Manage calls, YES, Closed groups, YES, Edit list, YES.
- 2. Scroll to Add new?, YES.
- 3. Enter the name of the user group, yes.
- 4. Enter the index number, YES. You get the index number from your operator.

#### To activate a group

- 1. Scroll to Calls, YES, Manage calls, YES, Closed groups, YES, Edit list, YES.
- 2. Select a group, YES.
- 3. Select Activate, YES.

Calls can only be made within the selected group.

• To call outside a Closed User Group, select *Open calls* and then select On.

# Accept calls

With the accept calls service, you can choose to receive calls only from certain numbers. Other calls are automatically rejected by a busy tone. The phone numbers of calls you have rejected are saved in the Call List.

#### To add numbers to the accepted callers list

- 1. Scroll to *Calls*, YES, Manage calls, YES, Accept calls, YES, Accepted list, YES.
- 2. Scroll to Add new?, YES. This takes you to the phone book.
- 3. Select an entry, YES.
- To select an accept option, scroll to *Calls/Manage* calls/Accept calls/Accept options.

#### Networks

When you turn on the phone, it automatically selects your home network if this is within range. If it is not within range, you may use another network, provided your network operator has an agreement that allows you to do so. This is called roaming.

You can select the network you want to use, or you can add a network to your list of preferred networks. You can also change the order in which networks are selected during an automatic search. For all such options, scroll to Connect, YES, GSM Networks, YES.

### Additional calling functions

#### Tone signals

You can use telephone banking services or control an answering machine by sending tone signals (also known as DTMF tones or touch tones) during a call.

• To send the tones, press the number keys 0-9, and  $\widehat{(\bullet)}$ .

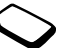

• To clear the display after the call is finished, press NO.

# Notepad

**EXECUTE THE COMMAND SET AND CONSTRAND SET AND COMPUTER SCHOOLS (SINCE THE SET ARE SET AND CONDUCT A CONDUCT AND SET AND SET AND SET AND SET AND CONDUCT AND SAMULT USE AND CONDUCT AND SAMULT USE AND CONDUCT A CONDUCT AND** You can use the phone to make a note of a phone number during a call. When you press the number keys, the person you are talking to hears tone signals. To turn these tone signals off during the call, press Solect Turn off tones, YES. When you end the call, the number remains in the display. You can then call the number by pressing YES.

#### Showing or hiding your number

If your subscription supports the Calling Line Identification Restriction (CLIR) service, you can hide your phone number when making a call.

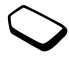

To show or hide your phone number

- 1. Enter the phone number you want to call.
- 2. Scroll to Calls, YES, Next call, YES.
- **3.** Select Hide my number or Show my numb. and press YES to make the call.

Not for Cr

# <span id="page-42-0"></span>Setting up m o bile Int ernet

In order to use the Internet, browse via WA Pservices or send and receive e-mail messages, you must have a phone subscription that supports data transmission and settings entered.

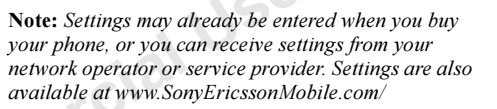

# Receiving settings in a text message

Your GSM network operator or Internet service provider may be able to send the required data account, WAP and e-mail settings direct to your phone in a text message (SMS).

# To request settings from Sony Ericsson

1. Use a PC to go to

http://ww w.SonyEricssonMobile.com/. By using the WAP and E-mail Configurator you can request that a text message be sent to your phone with the settings you need.

- 2. When the message arrives, New settings received. Install? appears.
	- Press **YES** to install the new settings Note: If settings already exist in your phone you can either keep or replace them. See ["Advanced setting](#page-43-0) [information"](#page-43-0) on page 44 for more information.
	- Press NO to cancel installation. A new request for settings is then required, as in step 1.
- 3. After installation, see ["Using mobile Internet" on](#page-56-0) [page](#page-56-0) 57.

# Set up with the wizard

*Page 44 for more information.*<br>
A **P** profile – settings for<br>
in required, as in step 1.<br>
In, see "Using mobile Internet" on<br>
Data account settings<br>
You can have several data account<br>
to the different purposes. The main s If your phone is not set up for WAP, you can ask your network operator or service provider to provide you with WAP settings information. Then you can simply use the wizard in your phone to help guide you through the relevant settings.

#### To use the wizard for setting up WAP

- **1.** Scroll to *WAP Services*, **YES**, homepage (for example Mobile Internet), YES. The wizard now starts if no WAP settings exist.
- 2. Enter and save settings when asked, press YES to confirm.

# <span id="page-43-0"></span>Advanced setting information

Mobile Internet, including WAP and e-mail, requires the following settings:

- Data account settings for access to a server for WAP browsing and e-mail messaging.
- **WAP profile** settings for WAP browsing.
- E-mail account settings for e-mail messaging.

#### <span id="page-43-1"></span>Data account settings

You can have several data accounts savedin your phone, with different settings for different purposes. The main setting for a data account is the *Account type* (connection method).

Note: Please contact your network operator for charging details.

You can choose from GPRS data or GSM data account types.

GPRS (General Packet Radio Service) allows fast and efficient access where you can always be online.

Note: You need a subscription that supports GPRS.

GPRS settings that are available:

- $APN$  (Access point name address) the address of the external data network you want to connect to, either an IP address or a text string.
- User id your user id to log on to the external data network.
- *Password* your password to log on to the external data network.
- *Passwd. request* (Password request) if this setting is on, you are asked for a password each time you log on to the external data network.
- *Allow calls* (Preferred service) if you want to be able to accept incoming calls during a GPRS session, select *Automatic*. If not, select *GPRS only*.
- Solution to the external transfer in the speed you<br>
For a text string.<br>
The external transfer of the external<br>
Password request) if this setting<br>
Password request) if this setting<br>
The external<br>
Note: If you want to ch • *IP address* – the IP address that the phone uses when communicating with the network. If you do not enter an address, the network provides you with a temporary IP address.
- *DNS address* if the network does not provide the IP address to the DNS server automatically, you may enter it here.
- *Advan. settings* (Advanced settings) these are optional. Consult your network operator.

GSM settings include some settings that are similar to GPRS settings and some which are GSM specific as follows:

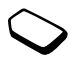

- *Phone number* the phone number of your Internet service provider.
- *Data rate* select the speed you want for the connection.
- *Dial type* select analog or ISDN connection.

Note: If you want to change access type, you have to create a new data account and select the access type you want to use.

#### To create a data account manually

- **1.** Scroll to *Connect*, **YES**, *Data comm.*, **YES**, Data accounts, YES, Add account?, YES.
- 2. Enter a name for the data account.
- 3. Select an access type.
- 4. Enter the settings that you have received from your network operator or service provider. Confirm each setting by pressing YES.
- 5. Scroll to Save?, yes.

# To edit a data account

- 1. Scroll to *Connect*, YES, *Data comm.*, YES, Data accounts, **YES**.
- 2. Select a data account, YES.
- 3. Select Edit.
- 4. Select the setting you want to edit, YES. Edit the setting, YES.
- 5. Repeat step 4 for other settings you want to edit.

# Preferred service

You can set GPRS or GSM as the preferred service.

• To select preferred mode, scroll to Connect/Data comm./Pref. service and select GPRS and GSM or GSM only.

Not for Commercial Use Note: To see the status of GPRS coverage and connection, slide the volume key up or down from standby to enter the Status menu and then scroll to GPRS.

#### <span id="page-45-1"></span>WAP profile settings

The WAP settings are stored in a WAP profile. In most cases you only need to use one profile to access the Internet.

You set up and use additional WAP profiles, for example, when accessing secure Internet sites, such as a banking site or <sup>a</sup> corporate intranet. You then simply switch between profiles when you need to change the network connection.

# To enter WAP profile settings manually

- <span id="page-45-0"></span>1. Make sure you have a data account set up between your phone and the Internet server, as described in ["Data account settings" on page](#page-43-1) 44.
- 2. Scroll to WAP Services, YES, Options, YES, WAP profiles, **YES**.
- **3.** Select *Add profile?* to add a new profile or select an existing profile that you want to edit, YES.
	- When selecting *Add profile?* enter a name for the profile, YES, Connect using:, YES, select the data account to be used, **YES** and enter the *IP address*: YES. A list appears in the display. Scroll to Save?, YES.
	- When selecting an existing profile, you can *Edit*, Rename or Delete.
- **4.** Select *Edit* and press **YES**.
- 5. You can now do the following:
	- *Chg homepage* Enter the address of the WAP site you want as the homepage.
	- *Connect using* Select data account.
- IP address WAP gateway server address.
- User id Enter your user id for the WAP gateway.
- *Password* Enter your password for the WAP gateway.
- *Data mode* Select a data connection mode.
- Security See [WAP security](#page-46-0) settings.
- *Show pictures* View pictures while browsing.
- *Response timer* Set a time limit in seconds after which a download attempt will stop.

# <span id="page-46-0"></span>WAP security settings

Notes (PIN codes)<br>
New pictures while browsing.<br>
Set a time limit in seconds after<br>
and to authorize transactions. Your<br>
a signature when you confirm a tra<br>
ngs<br>
connections when using certain<br>
the exertificates saved<br>
pho To establish secure connections when using certain WAP services, you need to have certificates saved in your phone. Your phone may already contain certificates when you buy it. You can also download certificates from certain WAP sites, or receive them from a service provider.

# To turn on a secure connection

- **1.** Scroll to *WAP Services*, **YES**, *Options*, **YES**, WAP profiles, **YES**.
- 2. Select the profile you want to edit.
- 3. Select *Edit*, yes, *Security*, yes.
- 4. Select  $On$ , yes.

# To check the certificates in your phone

- 1. Scroll to WAP Services, YES, Options, YES, Common, YES, Security, YES.
- 2. Select Trusted certif. or Client certif.

# Locks (PIN codes)

PIN codes are used to protect your subscription from unauthorized use, when accessing certain WAP sites, and to authorize transactions. Your PIN code acts as a signature when you confirm a transaction.

#### Note: These codes are supplied by your network operator or service provider if supported.

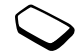

A Locks setting may appear in the Security submenu:

• To go to the *Locks* menu, scroll to *WAP Services*/ Options/Common/Security/Locks.

# Transaction contracts

You can check which transactions you have made with your phone when browsing. A contract, which contains details about the transaction, can be saved in your phone.

• To check your contracts, scroll to *WAP Services*/ Options/Common/Security/Contracts.

# <span id="page-47-0"></span>E-mail account settings

An e-mail account specifies, for example, the server that is used for your e-mail messages.

#### To create an e-mail account

- 1. Scroll to *Messages*, YES, E-mail, YES, Options, YES.
- 2. Select Edit account, YES.
- 3. Select Add new?, YES.
- 4. Enter a name for the account, for example Home or Office.
- 5. Select Connect using, YES. A list appears with the data accounts that you have saved in your phone.
- 6. Select the data account you want to use with this e-mail account, YES.
- ges, VES, *L*-mail, VES, *Options*, VES.<br>  $\cdot$  *Mailbox* enter a user name to<br>  $\cdot$  *Password* enter the nassword<br>  $\cdot$  *NES*.<br>
The account, for example **Home**<br>  $\cdot$  *MIP server* enter the nassure enter the nassur 7. Enter the rest of the settings in the list, some of which are optional. To enter the settings, scroll to the setting, press YES and enter the information. Press YES to confirm. Repeat this for each required setting. You use the same e-mail settings in your phone as in your PC e-mail program. If you do not have an e-mail service, contact your operator to get all the necessary settings.
- *Protocol* select *POP3* or *IMAP4*.
- *Incoming serv*. (Incoming server)– enter the name or IP address of the service provider for incoming e-mail messages. For example, mail.server.com or 10.1.1.1.
- *Incoming port* if needed, change the number of the port used by the protocol you are using.
- *Mailbox* enter a user name for your e-mail account.
- *Password* enter a password for your e-mail account.
- *Outgoing server* enter the name or IP address of the SMTP server to be able to send e-mail messages.
- *Outgoing port* if needed, change the number of the port used by the SMTP protocol.
- *Email address* enter your e-mail address.
- *From name* enter your name.
- $Sipnature select if you want to add your business$ card to your e-mail messages.
- *Copy outgoing* Select *On*, if you want e-mail messages sent from your phone also to be sent to an e-mail address of your choice. This way, your sent messages are copied and can be saved for future reference.
- *Check interval* Select how often you want the phone to connect to your e-mail server and check for incoming e-mail messages.

If you have both an office and a home e-mail account, you can set one of them as default:

• Select Set account from the Messages/E-mail/Options menu and select the account.

See ["E-mail" on page](#page-54-0) 55 for information about how to use e-mail.

Not for C.

# Messaging

Your phone supports various messaging services - text messages, chat messages, multimedia messages and e-mail. Please contact your service provider for details on which services you can use.

# Text messages

Text messages can be sent to one person, or to a group of recipients that you have saved in the phone book (see "Groups" on page 28). Text messages can also contain pictures, animations, melodies and sounds.

#### Before you start

 First make sure that the number of your service center is set. The number is supplied by your service provider and is usually saved on the SIM card.

#### To set the service center number

1. Scroll to *Messages*, YES, *SMS*, YES, *Options*, YES, Service centers, **YES**.

If the service center number is saved on the SIM cardit appears in the display.

- 2. If there is no number in the list, select *Add new*?, **YES**.
- 3. Enter the number, including the international "+" sign and country code, YES.

#### Sending text messages

For information about entering letters, see ["Entering](#page-11-0) [letters" on page](#page-11-0) 12.

#### To write and send a text message

- 1. Scroll to Messages, YES, SMS, YES, Write new, YES.
- 2. Write your message, YES.
- 3. Enter the recipient's phone number, or retrieve a number or a group from the phone book by pressing  $\leftarrow$ .
- 4. Press YES to send the message.

Note: If you send a text message to a group, you are charged for each member of that group.

#### To insert an item in a text message

- 1. Scroll to *Messages*, yes, SMS, yes, Write new, yes.
- 2. While writing your message press  $\circled{3}$ .
- 3. Select Insert item, YES.
- 4. Select Picture, Sound effect, Melody, Animation or My anim., YES.
- 5. Select an item, YES. Then press YES again to confirm.

# Text formatting

You can change the style, size and alignment of the text, and create new paragraphs, in a text message.

# To format the text in a text message

- 1. Scroll to Messages, YES, SMS, YES, Write new, YES.
- 2. Write the text message. Highlight the text you want to format by sliding the volume key up while scrolling with the joystick.
- 3. Press  $\textcircled{\textsf{B}}$ .
- **4.** Select *Text formatt*, **YES**. Then select *Text style*, Text size, Alignment or New paragr., YES.

5. Select a text format, YES.

# Receiving text messages

About entering letters, see "Entering<br>
1. Scroll to Messages, ves, SMS,<br>
12.<br>
2. Write the text message. Highli<br>
format by sliding the volume b<br>
ges, ves, SMS, ves, Write new, ves.<br>
3. Press (<br>
3. Press (<br>
3. Press (<br>
3. When you receive a text message, the phone beeps and the message New SMS Read now? appears in the display. If you receive a text message from someone you have saved as a contact in your phone book, the name of that contact appears in the display along with the text message.

#### To read the text message

Press **YES** to read the text message, or No if you want to read the message later. The message is saved in Inbox in the SMS menu. You may not receive all parts of a long message at the same time.

While reading the text message you can, for example, start a chat session with the sender or go to a WAP address found in the text message.

When you have read the text message, press YES to select one of the following options, for example, Reply, Forward or Delete the text message. Press NO to close the text message.

# Saving incoming text messages

Example the sender or go to a WAP<br>
Note in the sender or go to a WAP<br>
Not can send a longer message by<br>
text message.<br>
To turn long messages on select that you can<br>
cal the text message, press ves<br>
belete the text message. Incoming text messages are saved in the phone memory. When the phone memory is full, incoming text messages are saved on the SIM card. Messages that you have saved on the SIM card remain there until you delete them.

#### To save from a text message

When the phone number, WAP address, picture, animation or melody is highlighted, press YES. Then select to save the item and press YES.

- A picture or animation is saved in  $My$  pictures.
- A melody is saved in My sounds.
- A phone number is saved in *Phone book*.
- A WAP address is saved in *Bookmarks*.

#### Long messages

A text message can contain up to 160 characters. You can send a longer message by linking two or more messages. Please note that you are charged for the number of linked messages.

• To turn long messages on, select *Long SMS* from the Messages/SMS/Options menu, then select On.

# **Templates**

If you have one or more messages that you send often, you can save these as templates. Your service provider may also have saved some templates in your phone.

#### To create a template

- 1. Scroll to *Messages*, YES, *SMS*, YES, *Templates*, YES, Add new?, YES.
- 2. Write the message, YES.
- 3. Press YES if you want to send the message now. Press NO to save the template.

#### Message options

You can set a default value for the message options below, or you can turn on the *Set on send* option which means that you choose the settings each time you send a message.

- phone supports different types of<br>
service provider may offer the facility<br>
that on the Internet. You can c<br>
essage.<br>
The mobile chat tunction world<br>
chat on the Internet. You can c<br>
chat on the Internet. You can c<br>
(a) th • *SMS type* – The phone supports different types of messages. Your service provider may offer the facility of converting a text message into a format (e-mail or fax, for example) that suits the equipment that is going to receive the message.
- *Validity period* If your message cannot be delivered, for example, if the recipient has turned off the phone, your service centre can save the message to send it later.
- *Request reply* Include a reply request if you want the recipient of your message to reply.
- *Status request* Check if a message has been delivered.

#### To set a default message option

- 1. Scroll to *Messages*, yes, SMS, yes, Options, yes.
- 2. Select a message option, YES.
- 3. Select an option, YES.

# To turn set on send on or off

• Repeat steps 1 and 2 above, then select Set on send, YES.

# To check the status of a sent message

 Scroll to Messages, YES, SMS, YES, Sent items, YES, select a text message, YES, View status, YES.

# Mobile chat

The mobile chat function works in the same way as <sup>a</sup> chat on the Internet. You can choose a nickname thatwill appear in the recipient's display each time you send a chat message.

# To enter a chat nickname

- 1. Scroll to *Messages*, **YES**, *Chat*, **YES**.
- 2. Select Nickname, YES.
- 3. Enter your nickname (maximum of 6 characters), YES.

# To start a chat session

- 1. Scroll to *Messages*, YES, Chat, YES Start new, YES.
- 2. Enter the recipient's phone number, or retrieve it from the phone book by pressing  $\bullet$ .
- 3. Write your message, YES.

#### Receiving a chat session invitation

When you receive a chat session invitation, the phone beeps and the message Chat Message Chat now? appears in the display.

- To read the chat message, press YES.
- Write your chat message reply and press YES.
- To suspend a chat session, press No.
- To resume a chat session, scroll to Messages/Chat/ Resume.
- To end a chat session, press and hold NO.
- To reject a chat message, press NO. The rejected chat message is saved in Inbox in the Messages menu.

If you receive a new chat message while another chat session is ongoing, press YES to end the ongoing session and start the new one.

#### Area information

The same and hold Note of the relation of the same and the Multimedia Messages (MMS) can<br>
Multimedia messages (MMS) can<br>
the Messages menu.<br>
Multimedia messages (MMS) can<br>
phone and e-mail account. A multimodia message whi Area information is a type of text message that is sent to all subscribers in a certain network area, for example, a local traffic report. When you receive an area information message, the message automatically appears in the display. You cannot save area messages. Please consult your service provider for more information about area information codes.

- To turn area information on or off, scroll to *Messages*/ Area info/Reception.
- To enter an area information code, scroll to *Messages*/ Area info/Message list/Add new?.

# Cell information

The cell information channel is used by some network operators to send messages to their subscribers within a certain network area.

• To turn on the channel, scroll to Messages/Area info/ Cell information.

# Multimedia Messages

Multimedia messages (MMS) can be sent to a mobile phone and e-mail account. A multimedia message can contain text, pictures and sounds. You can also send contacts, calendar entries, sound recordings and notes as attachments.

# Before you start

Before sending a multimedia message, make sure that:

- The number to your service center is set. To set the service center number, scroll to *Messages/MMS*/ Options/Message server.
- You have entered the WAP settings. Scroll to Messages/MMS/Options/WAP profile and select Select or Create new. To create a WAP profile, see ["To enter WAP profile](#page-45-0) settings manually" on page 46.

Note: Your operator can automatically download all the settings you need.

#### To compose and send a multimedia message

- 1. Scroll to *Messages* YES, *MMS*, YES, *Write new*, YES.
- 2. Select Blank, YES.
- 3. An icon appears, press yes to continue.
- 4. Select from the submenus, press YES.
- 5. Enter the information you want to send, press YES. Press YES again to continue.
- 6. Select Send message, YES.
- 7. Enter information as follows:
	- *To:*  $-$  phone number or e-mail address. These can be selected from the phone book.
	- *Subject:* write a title, **YES**.
- 8. Select Send message, YES.

Solumer and the presentions and the presention of the presenting and the message and press to entime the phase and the presenting of the pre-defined and want to delete a part<br>
Solumer and the state of the press vestes. Th Tip: Instead of selecting Blank, you can base your message on one of the pre-defined templates. Highlight a part of the message and press  $\bigcirc$ if you are not satisfied and want to delete a part while writing.

To edit the message before sending it

- To edit an item, select it and press YES.
	- Text Edit the existing text. To change text size, select the text and press  $\circledast$ . Select Text size, **YES**.
	- Pictures Replace an existing picture with one from My pictures.
	- Sound Replace an existing sound with an alternative from My sounds.
	- Timing To set how many seconds you want an item to be displayed, select the item and press  $\circledcirc$ . Select *Item timing*, **YES**. To set the timing for the page, select the cursor icon in the message, press YES and select Page timing, YES.

#### Send options

Before sending a multimedia message you can set different options.

• To edit an option, scroll to *Messages/MMS/Options*.

# Receiving multimedia messages

When you receive a multimedia message, the phone beeps and the message Read now? appears in the display. Press **YES** to read the message.

Note: Memory capacity is limited. You may have to delete old messages before you can receive new ones.

#### Automatic download options

From the Messages/MMS/Options/Auto download menu select one of the following:

- $On$  Your phone automatically downloads messages to your phone as soon as they come to your operator's server. This is default.
- *Confirm* Press **YES** to download or **NO** to keep it on the server.
- *Off* New messages appear in the inbox as icons. Select the message and press YES to download.

#### To view a multimedia message

1. Press YES. The message is automatically played.

2. Press any key to stop.

The for[m](#page-47-0)ulated is that supports are that you need that supports data transmission. Form as they come to your operator's<br>
It, to download or no to keep it on the index as icons.<br>
It is to download or no to keep it on the i When you have viewed a multimedia message you can use the joystick to scroll through the message again. When an item is highlighted, press  $\circled{S}$  to save it in your phone.

When you have read the message, select Proceed to select one of the following options: Reply, Forward or *Delete* the message. Press No to close the message.

Tip: You can select <sup>a</sup> message from the list of messages and press  $\bigcirc$  to delete the entire message.

#### <span id="page-54-0"></span>E-mail

You can use your phone to send and receive e-mail messages. Please note that you need a subscription that supports data transmission. For more information, consult your service provider.

#### Before you start

First make sure that you have:

- • Set up a data account. See "Data account [settings" on](#page-43-1) page 44.
- • Set up and select an e-mail account. See ["E-mail](#page-47-0)  account settings" on page 48.

#### Sending and receiving e-mail messages

The Send & receive option offers the fastest way to send e-mail messages saved in the Outbox and check for new e-mail messages.

#### To write and send an e-mail message

- 1. Scroll to Messages, YES, E-mail, YES, Write new, YES. 2. Select:
	- $To:$  then add name, enter an e-mail address, or retrieve an e-mail address from the phone book. You can also retrieve a saved address from received messages in your inbox.
	- $Cc$ : If you want to send a copy of the message to someone.
	- *Priority:* Set the message priority.
	- *Subject:*  $-$  Write a title, **YES**.
	- Text: Write your message, YES.
- 3. Select one of the following:
	- *Send now* The e-mail message is sent.
- refrieve a saved address from received<br>
Note: The phone can save up<br>
want to send a copy of the message<br>
e-mail server.<br>
The e-mail server.<br>
The e-mail server.<br>
Section that there are more messages is sent.<br>
the e-mail me • Send w/attach.  $-$  You can attach a picture from My pictures or from a digital camera connected via IR. Select a picture and press YES to send.
	- Save to outbox The e-mail message is saved in the *Outbox*.
	- Save to drafts The e-mail message is saved in the Drafts folder
	- Send & receive in the E-mail menu All e-mail messages in the Outbox are sent.

#### To receive and read e-mail messages

- 1. Scroll to *Messages*, YES, E-mail, YES, Send & receive, YES.
- 2. When the e-mail messages have been downloaded to the phone, scroll to Messages/E-mail/Inbox to read them.

Note: The phone can save up to six complete e-mail messages. All e-mail messages are also saved on your e-mail server.

An arrow in the top or bottom left corner indicates that there are more messages on the server. To retrieve more messages, scroll to the arrow and press YES.

#### To reply to an e-mail message

- 1. Open the e-mail message.
- 2. Place the cursor in the text and press  $\circledast$ .
- **3.** Select *Reply* or *Reply all*, **YES**.
- **4.** Select *Write new or Include this SMS* to include the message you received, press YES.
- 5. Write a message, YES.

# To save an e-mail address or a phone number

- 1. When the e-mail address or phone number is highlighted, press YES.
- 2. Select Save, YES.

# Archiving

You can archive an e-mail message in order to read it later, or if you want to save important information. You can archive only as much text as the display shows.

# To archive an e-mail message

- 1. Open the e-mail message.
- 2. Make sure that the text you want to archive is visible in the display.
- **3.** Place the cursor in the text and press  $\circled{3}$ .
- Not for **4.** Select *Copy to arch*., **YES**. The text can be found in Archive in the *E-mail* menu.

# <span id="page-56-0"></span>Using mobile Internet

Your phone has a WAP (Wireless Application Protocol) browser and e-mail messaging which are designed to bring a modified Internet to your mobile phone. A wide range of services are available, for example, news, entertainment, timetables, reservations, banking, e-commerce, positioning and e-mail.

# Before you start

First make sure that you have:

- •A phone subscription that supports data transmission.
- Correct settings in your phone for mobile Internet, WAP and/or e-mail messaging. See ["Setting up mobile](#page-42-0) Internet" on page 43.

Note: See ["E-mail account settings" on](#page-47-0) page 48 or ["E-mail" on page](#page-54-0) 55 for more information about e-mail set-up and messaging.

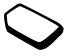

# Using the WAP browser

# To start browsing

- 1. First select the WAP profile you want to use. Scroll to WAP Services, **YES**, Select profile, **YES**.
- 2. Then select one of the following:
- Open your homepage (Sony Ericsson Mobile Internet is default).
- Go to one of your bookmarks. Select *Bookmarks*, **YES**.
- of the following:<br>
The options menu always c<br>
epage (Sony Ericsson Mobile Internet<br>
ur bookmarks. Select *Bookmarks*, **ves**<br>
so fa WAP site. Select *Enter address*, for the current profile.<br>
So Yo enter a new WAP address • Enter the address of a WAP site. Select *Enter address*, YES, New address? to enter a new WAP address or select one of the 10 latest entered addresses.

Tip: When you enter a WAP address, the normal http:// prefix is not needed. You do however need to enter a prefix to use protocols such as ftp:// or https://.

# To exit WAP

- Press and hold no to exit and disconnect or
- Press  $\circledast$ , select *Exit WAP*, **YES**.
	- Press **YES** again to remain connected and go to standby, (or press No to disconnect).
	- Scroll to *WAP Services*, **YES**, *Resume* to continue browsing again.

# <span id="page-57-0"></span>Options when browsing

When you have started browsing, you can reach

different browsing options by pressing  $\circledR$ .

The options menu is dynamic. Its content may vary depending on which WAP site you are visiting.

The options menu always contains the following:

- Go to the homepage set for the current WAP profile.
- *Bookmarks* Add the site you are currently browsing to your list of bookmarks, or see the list of bookmarks for the current profile.
- *Enter address* Enter the WAP address of a site you want to visit.
- *Save picture* Save a picture from the site.
- Send via SMS Send a text message with <sup>a</sup> link to the current WAP page to another phone.
- *Send link* Send a link to the current site to another phone via Bluetooth wireless technology or infrared.
- *Reload* Refresh the contents of the WAP page.
- *Exit WAP* Exit and go to standby or disconnect.
- *Status* Display the current status, for example, how long you have been browsing.
- Set as homepg Set the current site as the homepage of the WAP profile you are using.

#### Using bookmarks

You use bookmarks in your mobile phone just as you do with a PC Internet browser. You can have up to a maximum of 25 bookmarks.

# To work with bookmarks

- 1. Scroll to *WAP Services*, **yes**.
- 2. Select the bookmark you want to work with, and  $p$ rress  $\circledcirc$ .
- 3. Select one of the following options and press YES:
	- Go to Go to the marked WAP site.
- The MAP of the WAP browser.<br>
Sex, YES.<br>
Sex, YES.<br>
Noting options and press YES:<br>
The and/or the WAP address of<br>
me and/or the WAP address of<br>
me and/or the WAP address of<br>
To set push messages acceptan<br>
information.<br>
I. • *Edit* – Edit the name and/or the WAP address of the bookmark. See ["Options when browsing" on](#page-57-0) [page](#page-57-0) 58 for more information.
	- *Delete* Delete the bookmark.
	- Send via SMS This creates a text message in which the WAP address is sent as a link.
	- *Send* send as link to the current site.
	- *Set as homepg* set the current site as the homepage.

# WAP push messages

You can receive push messages via WAP Services. This means that a service provider sends WAP content to your phone without you having to do anything. You can, for example, get updated ne ws or new WAP settings from your service provider.

There are t wo kinds of push messages:

- Text messages that inform you about WAP services, by sending a link. To go to the WAP service, click the link.
- Updated information from a WAP service is sent toappear in the WAP browser.

#### Receiving a push message

You can set your phone to either accept or reject push messages. This is valid for all your WAP profiles.

#### To set push message acceptance

- **1.** Scroll to *WAP Services*, **YES**, *Options*, **YES**, *Common*, YES, Push access, YES.
- 2. Select one of the following settings:
	- $On$  You allow push messages to be automatically loaded.
	- *Prompt* You allow push messages but only when you confirm.
	- $Off$  You do not allow push messages.

When you receive a push message, it comes to the Push inbox where you can respond to it.

# To respond to a push message

- Scroll to *WAP Services*, **YES**, *Push inbox*, **YES** and select one of the following:
	- *Postpone* Saves the message for loading later.
	- *Load* The browser starts and loads the WAP site so that you can see the push content.
	- *Delete* Deletes the push message.

# Stored information

The following information can be saved in your phone:

- Cache Information which is regularly used to improve frequent memory access.
- Passwords Information for certain Internet server access.
- It is the push content.<br>
In see the push message.<br>
In colear cache, password lift<br>
or push inbox<br>
I. Scroll to WAP Services, yes, A<br>
information can be saved in your phone:<br>
2. Select the information to be cl<br>
attion which • Cookies – Information deposited from Internet servers to improve frequent access.

#### To allow mobile Internet information in your phone

- **1.** Scroll to *WAP Services*, **YES**, *Options*, **YES**, Common, YES.
- 2. Select the information to allow, YES.

#### Note: Check with your service provider for more information regarding security certificates.

It is advisable to clear any sensitive information about previously visited WAP services. This is to avoid a security risk if your phone is misplaced, lost or stolen.

#### To clear cache, password list, cookies or push inbox

- 1. Scroll to WAP Services, YES, Advanced, YES.
- 2. Select the information to be cleared.
- 3. Press YES to confirm.

# Transferring and exchanging information

# Bluetooth™ wireless technology

Find Bluetooth evices such a headed in the commer of the such as a headed to the commer of the such as a headed with a bout and shedule of the such a sheaded with a bout of the such as  $U$  with can be a sheaded with a bou Your phone has built-in *Bluetooth* wireless technology which makes it possible for you to connect your phone wirelessly to other *Bluetooth* devices such as a headset. PC or other phones. You can, for example, have a conversation via a cordless *Bluetooth* headset or browse the Internet, wirelessly connected via a mobile phone. You can automatically synchronize information in your phone and your PC. You can also exchange, for example, business cards, calendar items and pictures.

Note: We recommend that your phone and the Bluetooth device you are communicating with are within a range of 10 metres. The connection may be improved if there are no solid objects in between your phone and the other Bluetooth device.

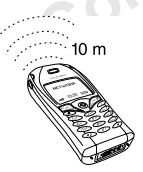

#### Before you start

To communicate with another Bluetooth device, you first need to pair your phone with the device – you do this by adding the device to a list of paired devices in your phone. To synchronize with your PC, and to browse the Internet, you also need to install software on your PC from the Sony Ericsson Web site, www.SonyEricssonMobile.com/support/. You can exchange items or play games without having to pair your phone with the other device.

# Pairing

Pairing is the process of associating Bluetooth devices with each other so that they can connect when they are within range of each other. Your phone can be paired with up to 10 *Bluetooth* devices. After pairing, the operation mode of your phone is automatically set to On. See ["Operation modes" on page](#page-61-0) 62.

#### To initiate pairing with a device

**1.** Scroll to *Connect*, **YES**, *Bluetooth*, **YES**, *Linked devices*, YES, Add device, YES, Phone initiates, YES. A list of device types that can be paired with your phone is shown. Scroll to a device type and press YES.

- 2. The phone searches for *Bluetooth* devices. A list of available devices of the type you selected then appears in the display. Select a device, YES.
- 3. Enter a passkey (up to 16 digits) for the device, both in the phone and, for example, in the PC. (If a passkey does not come with the *Bluetooth* device when you buy it, you need to create one yourself.)
- 4. When the pairing has been completed, you can edit the name tag for the device and press YES.

# To accept pairing with a device

• Scroll to Connect, YES, Bluetooth, YES, Linked devices, YES, Add device, YES, Phone accepts, YES and wait for the other device.

# To organize your list of paired devices

- Scroll to *Connect*, **YES**, *Bluetooth*, **YES**, *Linked devices*, YES. Then:
	- To edit the name tag of a device: scroll to the device you want to edit, YES, scroll to Edit, YES. Then edit the name tag, YES.
	- To delete a device from the list: scroll to the device and press  $\bigcirc$ , YES.
	- To change the order of the devices: scroll to the device whose position you want to change, YES.

Select *Edit order*, **YES**. Then enter the position number (2 - 10) you want for the device (position 1 is always for the headset).

#### Phone name

You can choose a name for your phone. This name is shown in other devices when your phone is discovered, and is also used for the infrared port.

• To enter a name, scroll to *Connect/Bluetooth/Options/* Phone name/Edit.

# <span id="page-61-0"></span>Operation modes

The following operation modes are available:

- $Off$  the phone cannot send or receive any information.
- With the *Bluetooth* device when you buy<br>
reate one yourself.)<br>
g has been completed, you can edit the<br>
and is also used for the infrare<br>
device and press  $y \in S$ .<br> *Phone name/Edit.*<br> *Phone name/Edit.*<br> *Phone name/Edit.* • *Automatic* – the *Bluetooth* function is turned on automatically when you start sending information such as a business card or when you answer or make a call via the Bluetooth headset.
	- On the *Bluetooth* function is on all the time (until you change the mode). Other paired Bluetooth devices can initiate a connection to the phone. The phone has to be in *On* mode when you use *Voice dialing* via a *Bluetooth* headset or dial-up networking on a computer.
	- *Receive* the phone can always receive information from any (paired or unpaired) Bluetooth device.

Note: In countries where the use of Bluetooth wireless technology is not allowed, you must ensure that the Bluetooth function is set to Off. The Receive and On modes reduce the standby time and talk time.

• To change the operation mode, scroll to *Connect*/ Bluetooth/Options/Operation mode.

In order for your phone to be detected by other Bluetooth devices, to receive items from paired or unpaired devices or to accept pairing, you must make your phone discoverable.

#### To make the phone discoverable

• Scroll to *Connect*, **YES**, *Bluetooth*, **YES**, *Discoverable*, YES. Your phone is discoverable for three minutes.

#### Searching for devices

You can search for *Bluetooth* devices and then, for example, pair the device with your phone.

• To search for devices, scroll to *Connect*/*Bluetooth*/ Discover.

#### Sending and receiving

To send an item using *Bluetooth* wireless technology, you need to make sure that the devices are within 32 feet (10 meters) of each other and that the operation mode is set to Automatic, On or Receive.

#### To send an item

(a) tion mode, scroll to *Connect*<br>
(a) Deperation mode.<br>
Deperation mode.<br>
To send an item<br>
Deperation mode.<br>
The Mer you select Bluetooth as the transferred by other<br>
Decise items from paired or<br>
Select the device you w • After you select *Bluetooth* as the transfer method, the phone searches for devices. A list of devices appears. Select the device you want to send the item to and press YES.

Tip: You can send certain items in your phone (calendar overviews, appointments and tasks, business cards, text messages) to specific Bluetooth printers. Select the relevant printer in the list of devices.

#### To receive an item

- **1.** From standby, press  $\circled{\bullet}$ .
- 2. Scroll to Receive item, yEs. For three minutes, the phone can now receive information from any (paired or unpaired) Bluetooth device.

# Transferring the sound when using a headset

When you have paired a *Bluetooth* headset with your phone, you can choose where the sound should be transferred when making a call.

• Scroll to Connect/Bluetooth/Options/Headset sound. Then select an option.

# Light signals

- Steady blue light the *Bluetooth* function is on and the phone is charging.
- Blue light flashing slowly the *Bluetooth* function is either on, in receive mode, discoverable, or ready to receive an item or a pairing request.
- Blue light flashing rapidly *Bluetooth* communication is in progress.

# Infrared port

You can use the built-in infrared modem to establish contact between your phone and a PC or another device equipped with an infrared port.

# Activate the infrared port

Before you can connect to another infrared device you have to activate the infrared port in your phone.

- To activate the infrared port, scroll to *Connect*/ Infrared port.
- 64Transferring and exchanging information

# To connect two devices

1. Place your phone as in the picture. The infrared port on the phone must face the infrared port on the other device.

Note: If you are connecting to a PC, make sure your PC has activated infrared communication (Start/ Settings/Control Panel/Infrared/Options tab/Enable infrared communication).

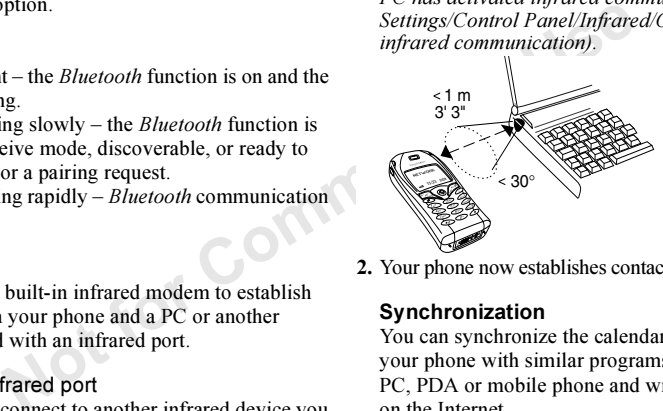

2. Your phone now establishes contact with the other device.

# Synchronization

You can synchronize the calendar and phone book in your phone with similar programs in, for example, <sup>a</sup> PC, PDA or mobile phone and with similar programs on the Internet.

• To select which order first name and last name appear in the phone when you synchronize contacts, scroll to Phone book/Options/Sync. view.

#### Synchronization with nearby devices

After installing the synchronization program from the Sony Ericsson Web site,

www.SonyEricssonMobile.com/support/, you can synchronize your phone with your PC.

A status bar shows the progress of the synchronization. If you use a cable, the synchronization starts as soon as you connect the cable. For more information, please refer to the synchronization software online help.

#### Internet synchronization

the progress of the synchronization<br>
Sumplementary and it required your user id<br>
Sumplementation starts as soon as<br>
5. Scroll to Save?, ves.<br>
To For more information, please refer<br>
1. Select Applications, ves.<br>
There the You can synchronize your mobile phone contacts, appointments and tasks with similar programs on the Internet, using WAP. Contact your network operator for more information about these programs on the Internet and to receive user id, password and addresses for the different programs. You must also have a WAP profile set in your mobile phone. [See "WAP profile](#page-45-1)  [settings" on page](#page-45-1) 46.

# To enter the WAP synchronization settings

- **1.** Scroll to *Connect*, **YES**, *Synchronization*, **YES**, *Options*, YES, Remote settings, YES.
- 2. Scroll to Remote login, yEs.
- 3. Select *WAP profile*, **YES**. Select the WAP profile you want to use for synchronization.
- 4. Press No. Select Sync. server, YES. Enter the Internet address for the synchronization server, and if required your user id and password.
- 5. Scroll to Save?, YES.
- 6. Press No. Select Applications, YES.
- 7. Select a program, for example, *Phone book*, **YES**. Enter the address for the program, in this case, the phone book, and if required your user id and password.
- 8. Repeat step 6 for the other programs.

# To start the WAP synchronization

- **1.** Scroll to *Connect*, **YES**, *Synchronization*, **YES**, Remote sync., YES, Applications, YES.
- **2.** Press  $\leftarrow \bullet$  to select the programs you want to synchronize, YES.
- **3.** Select *Start*, **YES** to start the synchronization.

# Synchronization sound

The phone can make a sound when a synchronization is completed or when a synchronization is initiated from another device.

• To turn the synchronization sound on, scroll to Connect/Synchronization/Options/Sound.

# Fax and data calls

#### Send fax and data calls

To send fax messages and make data calls you need to connect your phone to a computer, and then start the appropriate software program.

# Receive fax and data calls

propriate software program.<br>
all to be, scroll to Calls/Next<br>
and data calls<br>
f receiving fax messages and data calls<br>
network and subscription. If you have<br>
s for voice, fax and data calls, your<br>
gnize the type of call.<br> The procedure of receiving fax messages and data calls depends on your network and subscription. If you have separate numbers for voice, fax and data calls, your phone will recognize the type of call.

# To receive a fax or data call (separate numbers)

- 1. Connect your phone to a computer.
- 2. Answer the call from within the software program (if it does not answer automatically).

You cannot answer a fax or data call by pressing the YES key on the phone.

# One number

 If you have a SIM card that does not support separate fax and data numbers, the phone does not recognize the type of incoming call.

If you want to receive a fax or data call, you have to set the phone to one of these options. Once you have set your phone for a specific incoming call, it stays like this until you change it.

• To select the call type you want your next incoming call to be, scroll to *Calls/Next call/Next incoming*.

# More features

# Alarm clock

Note: The stopwatch, press C<br>
your phone to silent, the alarm<br>
g. The alarm clock also rings if the<br>
Note: The stopwatch is turned off<br>
incoming call or when you exit the<br>
YES, Alarms, YES, Alarm, YES.<br>
Timer<br>
The phone h The alarm can be set to ring at a specific time within 24 hours, or recurrently at <sup>a</sup> specific time on several days. You can have both these alarms set at the same time. Even if you have set your phone to silent, the alarm and timer signals ring. The alarm clock also rings if the phone is turned off.

# To set an alarm

- 1. Scroll to *Organizer*, yes, Alarms, yes, Alarm, yes.
- 2. Enter the time, YES.
- To change the alarm time, scroll to *Organizer/Alarms*/ Alarm/New time.
- Press any key to turn the alarm signal off when it rings. If you do not want the alarm to be repeated, press YES.
- To cancel the alarm, scroll to *Organizer/Alarms*/ Alarm/Cancel.
- To set a recurrent alarm, scroll to *Organizer/Alarms*/ Recurrent alarm. Then enter the time and select the days that you want the alarm to recur by scrolling and pressing  $(\ast \delta)$ . Press yes to exit the menu.
- To select an alarm signal, scroll to Settings/Sounds & alerts/Alarm signal.

# **Stopwatch**

Scroll to *Organizer*, YES, Stopwatch, YES.

- To start, stop or re-start the stopwatch, press YES.
- To save up to nine lap times, press  $(*)$ .
- To check saved lap times, scroll using the joystick.
- To reset the stopwatch, press  $\circlearrowright$ .

Note: The stopwatch is turned off when you answer an incoming call or when you exit the stopwatch menu.

# Timer

The phone has a built-in 24-hour timer.

• To set the timer, scroll to *Organizer/Timer*. When the signal rings, press any key to turn it off.

# Calculator

The phone has a built-in calculator, which can add, subtract, divide and multiply.

- Press  $(*)$  to get +, -, **x**, /.
- Press  $\bigcirc$  to delete the figure.
- Press  $(* \triangle)$  to enter a decimal point.

#### Code memo

Instead of having to remember all the different security codes for credit cards, for example, you can save them in the code memo in your phone. Then all you need to remember is the password to open the code memo. You can save a maximum of 10 codes in the code memo.

#### Checkword and security

mum of 10 codes in the code memo.<br>
5. Enter a checkword (maximum<br>
The checkword can consist of<br>
numbers. To enter a number, p<br>
you have entered the correct password<br>
mo and to prevent unauthorized access<br>
ou must enter a c To confirm that you have entered the correct password for the code memo and to prevent unauthorized access to your codes, you must enter a checkword. When you enter your password to open the code memo, the checkword is shown for a short time. If the password is correct, the correct codes are shown. If you enter the incorrect password, the checkword and the codes that are shown are also incorrect.

Factors strengthening the security of the Code memo function are:

- You get no feedback about whether the password is correct, except for the checkword, and only you know the checkword.
- All codes are encrypted in the mobile phone.
- When you access your codes, they are shown for a limited time only.

#### <span id="page-67-0"></span>To open code memo for the first time

- 1. Scroll to Organizer, YES, Code Memo, YES. A message with instructions appears.
- 2. Press YES.
- 3. Enter a four-digit password to open Code Memo, YES.
- 4. Re-enter the new password to confirm.
- 5. Enter a checkword (maximum 15 characters), YES. The checkword can consist of both letters and numbers. To enter a number, press and hold the key.

#### To add a new code

- 1. Scroll to Organizer, YES, Code Memo, YES.
- 2. Enter your password.
- 3. Select Add new code?, YES.
- 4. Enter a name associated with the code, for example, the name of the credit card company, YES.
- 5. Enter the code, YES.

#### To open code memo

- 1. Scroll to *Organizer*, **YES**, *Code Memo*, **YES**.
- 2. Enter your password, YES.

Your entered checkword appears. When the decryption process has finished, your codes are shown.

# To change the password

- 1. Open code memo as described above.
- 2. Scroll to *Options*, **YES**, *Chg password*, **YES**.
- 3. Enter your new password, YES.
- 4. Re-enter the new password, YES.
- 5. Enter a checkword, YES.

# Forgot your password?

If you forget your password, just enter any password to access the Code memo function. The checkword and codes that are then shown are incorrect. You must now reset the Code memo.

# To reset code memo

- 1. Scroll to *Options*, yes, *Reset*, yes.
- 2. Reset code memo? appears. Press **YES**.

The Code memo is reset and all entries are cleared. The next time you enter the Code memo, you must start at "To open code memo [for the first time" on](#page-67-0) [page](#page-67-0) 68.

# Calendar

You can use the calendar to keep track of important meetings that you need to attend, phone calls that you need to make or tasks that you need to complete. The calendar can be synchronized with a PC calendar or, using WAP, with a calendar on the Web.

# Appointments and tasks

You can save up to 300 appointments and 80 tasks in your calendar, depending on the size of each item. You can choose to add a new appointment or task, or to use an old appointment or task as <sup>a</sup> template by copying and editing it.

WES.<br>
STRING THE SERVICE CONGITED AND NOTE OF SERVICE THE SERVICE OF SIGNATION SURVEY THE COMET THE COMET THE COMMENT COMMENT COMMENT COMMENT OR SURVEY THE COMMENT OF ORDER THE COMMENT COMMENT COMMENT COMMENT COMMENT COMM Tip: When you are in the list of appointments and tasks for a certain day, you can use  $\circledR$  to edit, delete, reschedule, send or copy. You can also call a number included in a phone call task.

# To add a new appointment

- 1. Scroll to *Organizer*, **YES**, *Calendar*, **YES**, Add appointm., YES.
- 2. Enter the appropriate information, for example, subject, location, icon and times. Confirm each entry with YES.
- 3. If you want to set a reminder for your appointment, select a reminder, YES.

# To add a new task

- 1. Scroll to *Organizer*, YES, Calendar, YES, Tasks, YES, Add task?, **YES**.
- 2. Select a category, YES.
- If the category is a phone call, enter the phone number, YES.
- 3. Enter a subject, YES.
- 4. If you want to set a reminder for your appointment, select a reminder, **YES**.

# Viewing your calendar

To view your calendar content, scroll to Organizer, YES, *Calendar*, YES and then select one of the following:

- *View today* All appointments for today as well as uncompleted tasks are shown.
- *View week* Move within and among the days by moving the joystick. Press YES to view a certain day.
- Comment of the tart of the tart of the state of the same of the state of the state of the state of the state of the state of the state of the state state of the state state of the state state of the state state automatica • *View month* – Move within and among the days or weeks by moving the joystick. Press YES to view a certain day. Days on which you have appointments are marked in bold.

Tip: In the monthly and weekly views, you can go to next week by pressing 3, to next month by pressing 6 and to next year by pressing 9. You can go back a week, a month or a year by pressing 1, 4, and 7 respectively. To reach the current day, press C.

# Calendar settings

- Select *Options* from the *Organizer*/Calendar menu and then select one of the options:
	- View.

Starting day – Select a start day for the week. Week display – Select 5-day week or 7-day week.

- *Profile switch* If you want the phone to remind you to switch profile when a meeting is about to start, select *Manual*. If you want the profile to be switched automatically, select Auto, then select a profile.
- Reminders Select Always if you want the reminder to sound even though the phone is turned off.

# Check the status

 You can check how much space is left for new appointments and tasks

• To check the status, scroll to *Organizer/Calendar*/ Advanced/Memory status.

Tip: To delete all appointments and tasks in your calendar, select Delete all in the Advanced menu.

#### Exchanging calendar entries

You can send and receive appointments and tasks using Bluetooth wireless technology, the infrared port or MMS.

# To send an appointment or a task

- 1. In the list of appointments and tasks for <sup>a</sup> certain day, scroll to the item you want to send and press  $\circledast$ .
- 2. Scroll to *Send*, yes.
- 3. Select a transfer method, YES. If you use infrared make sure that the infrared ports are facing each other.

#### To receive an appointment or a task

- **1.** From standby, press  $\circledast$  and scroll to *Receive item* **YES**. Both the infrared port and the Bluetooth function are activated for three minutes.
- 2. Add appointm.? or Add task? appears. Press **YES** to save the appointment or task in your calendar. If your calendar is full, you must remove calendar items before you can save any new ones.

# Find an appointment or task

You can search for appointments and tasks that contain a specific text.

# To search for appointments or tasks

- 1. Scroll to Organizer, YES, Calendar, YES, Advanced, YES, Find, YES.
- 2. Select if you want to search for appointments or tasks (if you have added any) by pressing  $\widehat{A_0}$ . YES.
- ments and tasks for a certain day,<br>
all want to search for a certain day,<br>  $\bullet$  Mopointments or tasks that match<br>
the d, **YES.**<br>
Appointments or tasks that match<br>
the sound recorder<br>  $\bullet$  Minh the Sound recorder<br>
for a ta 3. Enter the text you want to search for, YES. Appointments or tasks that match your search are shown. You can now view them by pressing YES, or edit, delete, send or copy them by pressing  $\circledcirc$ .

# Sound recorder

With the Sound recorder function, you can record either your own memos or calls. All participants in the call are automatically recorded. The recording is terminated if any party hangs up.

The recordings are saved in your mobile phone and can be accessed even if you change your SIM card.

Note: In some countries or states it is required by law that you inform the other person before recording the call.

# To start a sound recording

• Scroll to Fun & Games, YES, Sound recorder, YES, Record, YES. Wait until you hear a tone. When the recording starts, the display shows Recording together with the time of the current recording (increasing).

#### To end the recording

• Press NO.

Tip: You can start recording or listening to recordings with a voice command. See ["Voice control" on page](#page-29-0) 30.

**COMPRETHERE SURVEY CONTAINS THEORY CONSUMPTED SURVEY SET ALSO SET ALSO SET ALSO SET ALSO SET ALSO SURVEY AND SURVEY SURVEY AND SURVEY SURVEY AND SURVEY SURVEY AND SURVEY SURVEY AND SURVEY SURVEY AND SURVEY SURVEY AND SUR** The recording stops automatically if you receive an incoming call or when the call ends. You hear <sup>a</sup> tone a few seconds before the memory is full.

#### Listening to recordings

You can listen to your recordings at any time, even during a call, and both persons will hear them.

#### To listen to your recordings

- **1.** Scroll to Fun & Games, **YES**, Sound recorder, **YES**.
- 2. Scroll to the recording you wish to hear, YES
- 3. If you want to:
	- Pause, press **YES**. Press **YES** again to play.
- Go to next or previous: move the joystick up or down, respectively.
- Fast forward or rewind: move and hold the joystick right or left, respectively.
- 4. Press No to stop playback.

# To send a recording

- 1. Scroll to Fun & Games, YES, Sound recorder, YES.
- 2. Scroll to the recording you wish to send.
- **3.** Press  $\circledcirc$  and select Send in MMS.

Tip: To see how many seconds you have left for recording, press  $\circledcirc$  and scroll to "Remaining" time", YES.

#### To erase or rename a sound recording

- **1.** Scroll to Fun & Games, **YES**, Sound recorder, **YES**.
- 2. Press down to scroll to the recording you wish to erase or rename.
- **3.** Press  $\circled{S}$  when the recording is highlighted.
- 4. Select *Erase* or *Rename*, yes.

#### To erase all recordings

• Proceed as above, but select *Erase all* instead of *Erase*.
# **Settings**

You can choose to show the date/time or length of the recording, or both.

#### To set the view of your recordings

- 1. Scroll to Fun & Games, YES, Sound recorder, YES.
- **2.** Scroll to a recording. Press  $\circled{3}$ .
- 3. Select Set view, yes.
- <span id="page-72-0"></span>**4.** Select *Date and time* or *Length*, or both, **YES**.

# Games

Your phone has several games. You can play some of the games with another person, both using your phone, or you can play on two phones, using Bluetooth wireless technology or IR. Help texts are available in each game.

#### To start a game

- 1. Scroll to Fun & Games, YES, Games, YES.
- 2. Select a game, YES.
- 3. Select New game or Resume game, YES.
- 4. Start the game.

#### How to control the games:

Use the joystick to move up, down, left or right and to select an item, or use the keys as follows:

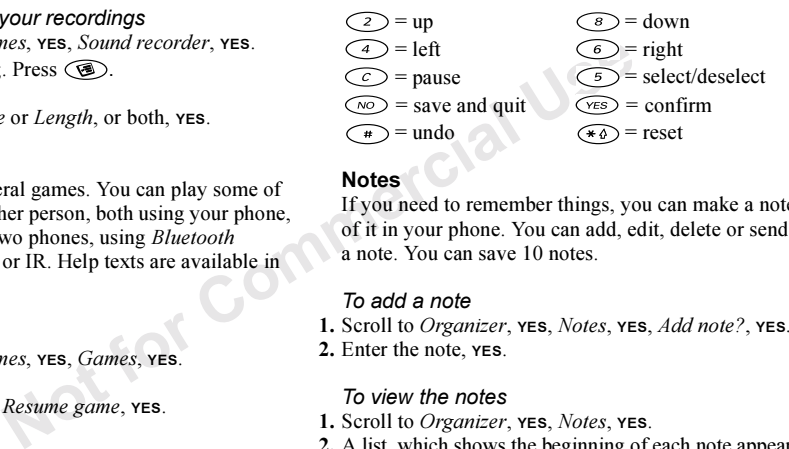

#### <span id="page-72-1"></span>**Notes**

If you need to remember things, you can make a note of it in your phone. You can add, edit, delete or send a note. You can save 10 notes.

# To add a note

- 1. Scroll to Organizer, YES, Notes, YES, Add note?, YES.
- 2. Enter the note, YES.

# To view the notes

- 1. Scroll to Organizer, YES, Notes, YES.
- 2. A list, which shows the beginning of each note appears.
- Select the note, that you want to view, YES.

Note: A note with an icon is a posted note, see ["Post note" on page](#page-73-0) 74.

# <span id="page-73-0"></span>Post note

You can display a note in standby mode.

# To display a note in standby

- **1.** Press  $\circledast$  and scroll to *Post note*, **YES**.
- 2. Select the note you want to display in standby or select Add note? to write a new note, YES.
- **Solution**<br>
Section to *Post note*, **YES.**<br>
Note want to display in standby or select<br>
The infrared port and the<br>
note want to display in standby or select<br>
and the infrared port and the<br>
activated for three minutes.<br>
2. • If the note is long and you cannot see all of it, press Show note, YES.
- To turn off the note in standby, press  $\circledcirc$ , Hide note, YES.

# Exchanging notes

You can send and receive notes using *Bluetooth* wireless technology, the infrared port or MMS.

# To send a note

- **1.** Select a note and press  $\circledcirc$  to display the list of options.
- 2. Select Send, yes.

3. Select a transfer method, YES.

If you use infrared make sure that the infrared ports are facing each other.

# To receive a note

**1.** From standby, press  $\circledast$  and scroll to *Receive item*, YES.

Both the infrared port and the *Bluetooth* function are activated for three minutes.

2. *Add note?* appears. Press **YES** to save the note among your other notes.

# **Security**

# <span id="page-74-0"></span>SIM card lock

The SIM card lock protects your subscription, but not your phone itself, from unauthorized use. If you change SIM cards, the phone still works with the new SIM card.

Most SIM cards are locked at the time of purchase. If the SIM card lock is on, you have to enter a "PIN" (Personal Identity Number) every time you turn on your phone.

If you enter your PIN incorrectly three times in a row, the SIM card is blocked. This is indicated by the message PIN blocked. To unblock it, you need to enter your "PUK" (Personal Unblocking Key). Your PIN and PUK are supplied by your operator.

# <span id="page-74-7"></span><span id="page-74-6"></span>To unblock your SIM card

- **1.** PIN blocked appears in the display.
- 2. Enter your PUK and press YES.
- 3. Enter a new four- to eight-digit PIN and press YES.
- <span id="page-74-4"></span>4. Re-enter the new PIN to confirm and press YES.
- To edit your PIN, scroll to Settings/Locks/SIM lock/ Change PIN.

Note: If the message "Codes do not match" appears, you entered the new PIN incorrectly. If the message "Wrong PIN" appears, followed by "Old PIN:", you entered your old PIN incorrectly.

<span id="page-74-5"></span>• To edit your PIN2, scroll to Settings/Locks/SIM lock/ Change PIN2.

# To turn the SIM card lock on or off

- 1. Scroll to Settings, YES, Locks, YES, SIM lock, YES, Protection, YES.
- 2. Select On or Off, and press  $res$ .
- 3. Enter your PIN and press YES.

# <span id="page-74-2"></span><span id="page-74-1"></span>Phone lock

<span id="page-74-3"></span>Note the phone still works with the new<br>
to edit your PIN2, scroll to *Setting*<br>
to edit your PIN2.<br>
To turn the SIM card lock on or<br>
is on, you have to enter a "PIN"<br>
1. Scroll to *Settings*, yes, *Locks*, yes,<br>
PIN incor The phone lock protects the phone against unauthorized use if it is stolen and the SIM card is exchanged. It is not on when you buy the phone. You can change the phone lock code (0000) to any four- to eight-digit personal code. The phone lock can be set to on, automatic or off.

# Phone lock on

If the phone lock is on, the message *Phone locked* appears each time you turn on the phone. You have to enter your code followed by YES to use your phone.

#### Automatic

If the phone lock is set to automatic, you do not need to enter your phone lock code until a different SIM card is inserted in the phone.

• To edit your phone lock code, scroll to Settings/Locks/ Phone lock/Change code.

Note: It is important that you remember your new code. If you should forget it, you have to hand in your phone to your local Sony Ericsson retailer.

# To set the phone lock

1. Scroll to *Settings*, **YES**, *Locks*, **YES**, *Phone lock*, **YES**, Protection, YES.

Not for

- 2. Select an alternative and press YES.
- **3.** Enter the phone lock code and press YES.

# Troubleshooting

This chapter lists some problems that you might encounter while using your phone. Some problems require that you call your service provider, but most of the problems you can easily correct yourself.

# The phone cannot be switched on

#### Hand-held phone

Recharge or replace the battery. See ["SIM card and](#page-3-0)  [battery information" on page](#page-3-0) 4.

# No indication of charging

When you start charging a battery that is empty or a battery that has not been used for a long time, it may take up to 30 minutes before the battery icon appears in the display.

# Menu language

If the display shows <sup>a</sup> language that you do not understand, you can always choose Automatic (determined by your SIM card) by pressing  $\triangleleft$  $8888 \Rightarrow$  in standby. You can always choose English by pressing  $\leftarrow 0000 \rightarrow \text{in}$  standby.

# Grey menu options

Grey text indicates a function that is temporarily unavailable, for example due to your subscription or due to a certain setting which has not been turned on.

Since you cannot send themes, pictures and sounds that are copyright-protected, the Send menu is sometimes unavailable.

# Error messages

#### Insert SIM

There is no SIM card in the phone or you may have inserted it incorrectly. Insert a SIM card. See "SIM [card and battery information" on page](#page-3-0) 4.

#### Insert correct SIM card

The phone is set to work only with certain SIM cards. Insert the correct SIM card.

# Emergency only

You are within range of a network, but you are not allowed to use it. However, in an emergency, some operators allow you to call the international emergency number 112. See ["Making emergency](#page-24-0) calls" on page 25.

#### No network

There is no network within range or the received signal is too weak. You have to move to get a signal that is strong enough.

# Wrong PIN/Wrong PIN2

You have entered your PIN or PIN2 incorrectly.

• Enter the correct PIN or PIN2, and press YES. See "SIM card lock" on page 75.

# Codes do not match

<span id="page-76-0"></span>Send the[m](#page-3-0)es, pictures and<br>
Tight-protected, the *Send* menu<br>
Note are the correct PIN or PIN or PIN<br>
a[l](#page-74-0)able.<br>
The commercial Use of March Commercial Use and the sense of March Commercial Use of March Use of March Use of Ma When you want to change a security code (for example your PIN) you have to confirm the new code by entering it again. The two codes that you have entered do not match. See "SIM [card lock" on](#page-74-0) page 75.

# PIN blocked/PIN2 blocked

You have entered your PIN or PIN2 incorrectly three times in a row. To unblock, see "SIM [card lock" on](#page-74-0) [page](#page-74-0) 75.

# PUK blocked- contact operator

You entered your personal unblocking key code (PUK) incorrectly 10 times in <sup>a</sup> row. Contact your network operator or service provider.

#### Phone locked

The phone is locked. To unlock the phone, see ["Phone](#page-74-1) lock<sup>"</sup> on page 75.

#### Phone lock code:

Your phone comes with the phone lock code, 0000. You can change it to any four- to eight-digit code. See ["Phone lock" on page](#page-74-1) 75.

#### Number not permitted

 $\frac{1}{100}$ <br>  $\frac{1}{100}$   $\frac{1}{100}$ <br>
Note for Commercial Use<br>
The battery"<br>
water is more simply show that the commercial USE of Commercial Use<br>
The Commercial Use of Commercial Use<br>
The Commercial Use of Commercial Use The Fixed dialing function is on and the nu mber you have dialed is not on your fixed nu mbers list. See ["Fixed dialing" on page](#page-39-0) 40.

# "Charging, alien battery"

The battery you are using is not an Sony Ericssonapproved battery and is charging slowly for safety reasons.

# <span id="page-77-0"></span>Additional information

# Sony Ericsson Consumer web site

On www.SonyEricssonMobile.com/support/ you will find a support section where help and tips are only a few clicks a way. Here you find the latest soft ware updates, tips on how to use your product more efficiently, function guides for some of the products and additional help when you require it.

# Guidelines for Safe and Efficient Use

Please read this information before using your mobile phone.

# PRODUCT CARE AND MAINTENANCE

- Do not expose your product to liquid or moisture or to humidity.
- Do not expose your product to extreme high or low temperatures.
- Do not expose your product to lit candles, cigarettes, or cigars, or to open flames etc.
- Do not drop, throw or try to bend your product as rough treatment could damage it.
- Do not paint your product as the paint could obstruct the earpiece, microphone or any moveable parts and prevent normal use.
- Do not attempt to disassemble your product. Your product does not contain consumer serviceable components. Only Sony Ericsson authorized personnel should perfor m service.
- Do not use any accessories other than Ericsson or Sony Ericsson branded originals intended for use with your product (herinafter referred to as "original accessories"). Use of non-original accessories may result in loss of perfor mance, damage to the product, fire, electric shock or injury. The warranty does not cover product failures which have been caused by use of non-original accessories.
- Treat your product with care, keep it in a clean and dust-free place.

# ANTENNA CARE

Your mobile phone is equipped with an internal antenna.

- To avoid impaired performance, please ensure that your mobile phone's antenna is not da maged.
- Do not remove the antenna yourself.
- Notice to the product to extreme high or low<br>
ty Sony Ericsson for your mobile pho-<br>
mobile pho-<br>
mobile pho-<br>
and may violate the approximate and SA<br>
recommended limits (see below).<br>
Thy to bend your product as rough<br>
ge • Only use an antenna that has been specifically designed by Sony Ericsson for your mobile phone. Use of unauthorized or modified antennas could damage your mobile phone and may violate the appropriate regulations, causing loss of performance and SAR levels above the recommended limits (see below).

# EFFICIENT USE

 For optimum performance with minimum power consumption please:

- Hold your mobile phone as you would any other telephone. While speaking directly into the mouthpiece, angle the antenna in a direction up and over your shoulder.
- Do not touch the antenna when the mobile phone is in use. Touching the antenna affects call quality, may cause the mobile phone to operate at a higher po wer level than needed and may shorten talk and standby times.
- If your mobile phone is equipped with infrared, never direct the infrared ray at anyone's eye and make surethat it does not disturb any other infrared units.

Your mobile phone is a low-power radio transmitter and receiver. When it is turned on, it emits low levels of radio frequency energy (also known as radio waves or radio frequency fields)

around the world have adopted<br>
meternational safety guidelines, developed<br>
mixations, e.g., ICNIRP (International<br>
mixations, e.g., ICNIRP (International on www.SonyEricssonMobile.com<br>
Mor-lonizing Radiation Protection), M Governments around the world have adopted comprehensive international safety guidelines, developed by scientific organizations\*, e.g., ICNIRP (International Commission on Non-Ionizing Radiation Protection), through periodic and thorough evaluation of scientific studies. These guidelines establish permitted levels of radio wave exposure for the general population. All Sony Ericsson mobile phone models are designed to operate within these stringent levels. The levels include a safety margin designed to assure the safety of all persons. regardless of age and health, and to account for any variations in measurements.

Specific Absorption Rate (SAR) is the unit of measurement for the amount of radio frequency energy absorbed by the body when using a mobile phone. The SAR value is determined at the highest certified power level in laboratory conditions, but the actual SAR level of the mobile phone while operating can be well below this value.

This is because the mobile phone is designed to use the minimum power required to reach the network. Therefore, the closer you are to a base station, the more likely it is that the actual SAR level will decrease.

Variations in SAR below the radio frequency exposure guidelines do not mean that there are variations in safety. While there may be differences in SAR levels among mobile phone models, all mobile phone models must be designed to meet radio frequency exposure quidelines.

A separate leaflet with SAR information for this mobile phone model is included with the material that comes with this mobile phone. This information is also available on www.SonyEricssonMobile.com/.

More information on radio frequency exposure and SAR can be found on: www.SonyEricssonMobile.com/.

\* Examples of radio-frequency exposure guidelines and standards that Sony Ericsson mobile phone models are designed to conform to:

- International Commission on Non-Ionizing Radiation Protection (ICNIRP), "Guidelines for limiting exposure to time-varying electric, magnetic, and electromagnetic fields (up to 300 GHz)", Health Physics, vol. 74, pp 494- 522, April 1998.
- 99/519/EC, "Council Recommendation of 12 July 1999 on the limitation of exposure of the general public to electromagnetic fields (0 Hz to 300 GHz)", Official Journal of the European Communities, 1999.
- • IEEE C95.1-1991, "Safety levels with respect to human exposure to radio frequency electromagnetic fields, 3 kHz to 300 GHz", The Institute of Electrical and Electronics Engineers Inc. (IEEE).
- FCC Report and Order, ET Docket 93-62, FCC 96-326, Federal Communications Commission (FCC), August 1996.
- Radiocommunications (Electromagnetic Radiation Human Exposure) Standard 1999, Australian Communications Authority (ACA), May 1999.
- Health Canada Safety Code 6, 1999 "Limits of Human Exposure to Radiofrequency Electromagnetic Fields in the Frequency Range from 3 kHz to 300 GHz".

# DRIVING

 Please check if local laws and/or regulations, in the country/state where you are, restrict the use of mobile phones while driving. Law in many countries/states requires drivers to use a Hands Free solution. Sony Ericsson recommends that you use Ericsson or Sony Ericsson Hands Free solutions intended for use withyour mobile phone only.

Always give full attention to driving and pull off the road and park before making or answering a call if driving conditions so require.

RF energy may affect some electronic systems in motor vehicles such as car stereo, safety equipment etc. In addition, some vehicle manufacturers do not allow use of mobile phones in their vehicles, unless a Hands Free kit with an external antenna supports the installation. Check with your vehicle manufacturer's representative to be sure that your mobile phone will not affect the electronic systems in your vehicle.

# Vehicles Equipped with an Air Bag

An air bag inflates with great force. Do not place objects, including either installed or portable wireless equipment, in the area over the air bag or in the air bag deployment area. If in-vehicle wireless equipment is improperly installed and the air bag inflates, serious injury could result.

# ELECTRONIC DEVICES

 Most modern electronic equipment, for example equipment in hospitals and cars, is shielded from RF energy. However, certain electronic equipment is not, therefore:

• Do not use your mobile phone near medical equipment without requesting permission.

Note 6, 1999 "Limits of Human<br>
equency Electromagnetic Fields in<br>
from 3 kHz to 300 GHz". Most modern electronic equipment,<br>
equipment in hospitals and cars, is<br>
laws and/or regulations, in the<br>
Law in many countries/state Mobile phones may affect the operation of some implanted cardiac pacemakers and other medically implanted equipment. Pacemaker patients should be aware that the use of a mobile phone very close to a pacemaker might cause the device to malfunction. Avoid placing the mobile phone over the pacemaker, e.g., in your breast pocket. When using the mobile phone, place it at the ear opposite the pacemaker. If a minimum distance of 15 cm (6'' inches) is kept between the mobile phone and the pacemaker, the risk of interference is limited. If you have any reason to suspect that interference is taking place, immediately turn off your mobile phone. Contact your cardiologist for more information.

If you use any other personal medical device, consult the manufacturer of your device to determine if it is adequately shielded from external RF energy.

Turn your mobile phone off in any facility where posted notices so require.

# AIRCRAFT

- Turn off your mobile phone before boarding any aircraft.
- To prevent interference with communication systems, you must not use your mobile phone while the plane is in the air.
- Do not use it on the ground without permission from the crew.

# BLASTING AREAS

 • Turn off your mobile phone when in a blasting area or in areas posted "turn off two-way radio" to avoid interfering with blasting operations. Construction crews often use remote control RF devices to set off explosives.

# **EXPLOSIVE ATMOSPHERES**

Do not transport or store flame<br>
Herence with communication systems,<br>
Do not transport or store flame<br>
Person explosives in the same compare<br>
Not permission from<br>
Notice plane is<br>
Notice some the AC power adapter<br>
Not Conn Turn off your mobile phone when in any area with a potentially explosive atmosphere. It is rare, but your mobile phone or its accessories could generate sparks. Sparks in such areas could cause an explosion or fire resulting in bodily injury or even death.

Areas with a potentially explosive atmosphere are often, but not always, clearly marked. They include fuelling areas, below deck on boats, fuel or chemical transfer or storage facilities, and areas where the air contains chemicals or particles, such as grain, dust, or metal powders.

Do not transport or store flammable gas, liquid, or explosives in the same compartment of your vehicle that contains your mobile phone and accessories.

# POWER SUPPLY

- Connect the AC power adapter only to designated power sources as marked on the product.
- To reduce risk of damage to the electric cord, remove it from the outlet by holding onto the AC adapter rather than the cord.
- Make sure the cord is positioned so that it will not be stepped on, tripped over or otherwise subjected to damage or stress.
- To reduce risk of electric shock, unplug the unit from any power source before attempting to clean it.
- The AC power adapter must not be used outdoors or in damp areas.
- DANGER Never alter the AC cord or plug. If the plug will not fit into the outlet, have a proper outlet installed by a qualified electrician. Improper connection can result in risk of electric shock.

#### CHILDREN

 DO NOT ALLOW CHILDREN TO PLAY WITH YOUR MOBILE PHONE OR ITS ACCESSORIES. THEY COULD HURT THEMSELVES OR OTHERS, OR COULD ACCIDENTALLY DAMAGE THE MOBILE PHONE OR ACCESSORY. YOUR MOBILE PHONE OR ITS ACCESSORY MAY CONTAIN SMALL PARTS THAT COULD BE DETACHED AND CREATE A CHOKING HAZARD.

#### DISPOSING OF THE PRODUCT

Your mobile phone should not be placed in municipal waste. Please check local regulations for disposal of electronic products.

#### EMERGENCY CALLSIMPORTANT!

 This mobile phone, like any mobile phone, operates using radio signals, cellular and landline networks as well as user-programmed functions, which cannot guarantee connection under all conditions. Therefore you should never rely solely upon any mobile phone for essential communications (e.g., medical emergencies).

Remember, in order to make or receive calls, the mobile phone must be switched on and in a service area with adequate cellular signal strength. Emergency calls may not be possible on all cellular phone networks or when certain network services and/or mobile phone features are in use. Check with your local service provider.

# BATTERY INFORMATIONCHARGING THE BATTERY

 The battery delivered with your mobile phone is not fully charged. We recommend that you charge the battery for 4 hours before you use your mobile phone for the first time.

The battery can only be charged in temperatures between  $+41^{\circ}$ F ( $+5^{\circ}$ C) and  $+113^{\circ}$ F ( $+45^{\circ}$ C).

# BATTERY USE AND CARE

A rechargeable battery has a long service life if treated properly. A new battery or one that has not been used for a long time could have reduced capacity the first few times it is used.

- The talk and standby times depend on the actual transmission conditions when using the mobile phone. If the mobile phone is used near a base station, less power is required and talk and standby times are prolonged.
- Y MAY CONTAIN SMALL PARTS<br>
ETACHED AND CREATE A<br>
BATTERY USE AND CARE<br>
A rechargeable battery has a long<br>
INE PRODUCT<br>
In the placed in municipal<br>
Interval of the place of the place of the state.<br>
The talk and standby tim • Use only Ericsson or Sony Ericsson branded original batteries and chargers intended for use with your mobile phone. Using other batteries and chargers could be dangerous, and the warranty does not cover product failures which have been caused by use of other batteries and chargers.
	- • Do not expose the battery to extreme temperatures, never above +140°F (+60°C). For maximum battery capacity, use the battery in room temperature. If the battery is used in low temperatures, the battery capacity will be reduced.
	- Turn off your mobile phone before removing the battery.
- Use the battery for the intended purpose only.
- Do not attempt to take the battery apart.
- Do not let the metal contacts on the battery touch another metal object. This could short-circuit and damage the battery.
- Do not expose the battery to open flames. This could cause the battery to explode.
- Do not expose the battery to liquid.
- Do not allow the battery to be put into the mouth. Battery electrolytes may be toxic if swallowed.

DISPOSING OF THE BATTERY The battery should never be placed in municipal waste. Please check local regulations for disposal of batteries or call your local Sony Ericsson Contact Center for information.

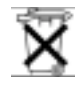

# <span id="page-83-0"></span>Limited Warranty

Note the battery to be put into the mouth. Battery<br>
be betwice to the conditions of this<br>
be toxic if swallowed.<br>
DE THE BATTERY<br>
DE THE BATTERY<br>
PE BATTERY<br>
PE BEAR TERS<br>
PE BEAR TERS<br>
PE BEAR TERS<br>
PE BEAR TERS<br>
PE BEAR Sony Ericsson Mobile Communications AB (Sony Ericsson), S-221 88 Lund, Sweden, provides this Limited Warranty for your mobile phone and any Ericsson or Sony Ericsson branded original accessory delivered with your mobile phone (hereinafter referred to as "Product"). To get maximum use of your new Product, we recommend that you follow a few simple steps:

- Read the Guidelines for Safe and Efficient Use.
- Read all the terms and conditions of this Sony Ericsson Warranty.

• Save your original receipt. You will need it for warranty repair claims. Should your Product need warranty service, please return it to the dealer from whom it was purchased, or contact your local Sony Ericsson Contact Center or visit www.SonyEricssonMobile.com to get further information.

# OUR WARRANTY

 Subject to the conditions of this Limited Warranty, Sony Ericsson warrants this Product to be free from defects in material and workmanship at the time of its original purchase by a consumer, and for a subsequent period of one (1) year.

# WHAT WE WILL DO

 If, during the warranty period, this Product fails to operate under normal use and service, due to defects in materials or workmanship, Sony Ericsson subsidiaries, authorized distributors or service partners will, at their option, either repair or replace the Product in accordance with the terms and conditions stipulated herein.

# **CONDITIONS**

 1. The warranty is valid only if the original receipt issued to the original purchaser by the dealer, specifying the date of purchase and serial number, is presented with the Product to be repaired or replaced. Sony Ericsson reserves the right to refuse warranty service if this information has been removed or changed after the original purchase of the Product from the dealer.

- 2. If Sony Ericsson repairs or replaces the Product, the repaired or replaced Product shall be warranted for the remaining time of the original warranty period or for ninety (90) days from the date of repair, whichever is longer. Repair or replace ment may involve the use of functionally equivalent reconditioned units. Replaced parts or components will beco me the property of Sony Ericsson.
- 3. This warranty does not cover any failure of the Product due to normal wear and tear, or due to misuse, including but not limited to use in other than the normal and customary manner, in accordance with the Sony Ericsson instructions for use and maintenance of the Product. Nor does this warranty cover any failure of the Product due to accident, modification or adjustment, acts of God or damages resulting fro m liquid.
- 4. Since the cellular system on which the product is to operate is provided by a carrier independent from Sony Ericsson, Sony Ericsson will not be responsible for the operation, availability, coverage, services or range of that system.
- 5. This warranty does not cover Product failures caused by software installations, modifications, service or repair or opening of the Product performed by a non-Sony Ericsson authorized person.
- 6. The warranty does not cover Product failures which have been caused by use of accessories or other peripheral devices which are not Ericsson or Sony Ericsson

branded original accessories intended for use with the **Product** 

- 7. Tampering with any of the seals on the Product will void the warranty.
- will become the property of Sony<br>
IMITED WARRANTY. ALL IMPLIEL<br>
INCLUDING WITHOUT LIMITATION<br>
INCLUDING WARRANTIES OF MERCHANTABI<br>
In other than the normal and<br>
THE DURATIOULAR PURPOSE, A<br>
for use and maintenance of the<br>
f 8. THERE ARE NO EXPRESS WARRANTIES, WHETHER WRITTEN OR ORAL, OTHER THAN THIS PRINTED LIMITED WARRANTY. ALL IMPLIED WARRANTIES, INCLUDING WITHOUT LIMITATION THE IMPLIED WARRANTIES OF MERCHANTABILITY OR FITNESS FOR A PARTICULAR PURPOSE, ARE LI MITED TO THE DURATION OF THIS LIMITED WARRANTY. IN NO EVENT SHALL SONY ERICSSON BE LIABLE FOR INCIDENTAL OR CONSEQUENTI AL DAMAGES OF ANY NATURE WHATSOEVER, INCLUDING BUT NOT LIMITED TO LOST PROFITS OR COMMERCIAL LOSS, TO THE FULL EXTENT THOSE DAMAGES CAN BE DISCLAIMED BY LAW.

Some countries/states do not allow the exclusion or limitation of incidental or consequential da mages, or limitation of the duration of implied warranties, so the preceding limitations or exclusions may not apply to you.

The warranty provided does not affect the consumer's statutory rights under applicable national legislation in force, nor the consu mer's rights against the dealer arising fro m their sales/purchase contract.

#### Declaration of Conformity

#### We, Sony Ericsson Mobile Communications AB of Nya Vattentornet S-221 88 Lund, Sweden.

declare under our sole responsibility that our product

#### Sony Ericsson type 113 0202-BV

and in combination with our accessories, to which this declaration relates is in conformity with the appropriate standards 3GPP TS 51.010-1, EN 301489-7, EN 300328, EN 300826 and EN 60950, following the provisions of, Radio Equipment and Telecommunication Terminal Equipment directive 99/5/EC with requirements covering EMC directive 89/336/EEC, and Low Voltage directive 73/23/EEC.

Lund, December 2001

Place & date of issue  $C \in 0682 \Omega$ 

Kentaro Odaka, Head of Product Business Unit GSM/UMTS

We fulfil the requirements of the R&TTE Directive (99/5/EC).

# FCC Statement

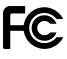

<span id="page-85-0"></span>If you be responsibility that our product<br>
the displacement for safe exposure.<br>
The positions and locations (i.e. a body) as requirement for safe exposure.<br>
Solon with our accessories, to which this<br>
measurements are made Before a phone model is available for sale to the public, it must be tested and certified to the FCC that it does not exceed the limit established by the government-adopted requirement for safe exposure. The tests are performed in positions and locations (i.e. at the ear and worn on the body) as required by the FCC for each model. Body worn measurements are made while the phone is in use and worn on the body with an Ericsson or Sony Ericsson branded original accessory intended for use with the phone. The design and composition of an accessory can affect the body worn SAR (Specific Absorption Rate) levels for the phone. Sony Ericsson has not measured, and makes no representation about, the body worn SAR levels when the phone is used with non-Ericsson or non-Sony Ericsson branded original accessories intended for use with the phone.

This device complies with Part 15 of the FCC rules. Operation is subject to the following two conditions: (1) This device may not cause harmful interference, and (2) This device must accept any interference received, including interference that may cause undesired operation.

# Icons

The table below shows icons which may appear in standby or in the menus.

#### IconDescription

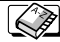

Your personal phone book.

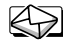

Handling of text and voice messages.

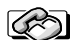

Handling of call time, call cost information and ongoing calls.

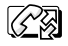

Handling of ongoing calls. Only available **SER** during calls.

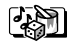

Handling of pictures, sounds and themes. Play games.

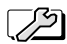

Personal settings, profiles, forward calls, networks and voice control.

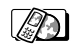

Gives you access to WAP services on the Internet.

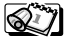

Calendar, notes, alarm clock and other extras.

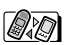

Bluetooth function, synchronization, infrared port.

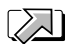

Create your own menu for the functions you use most often.

<span id="page-86-0"></span>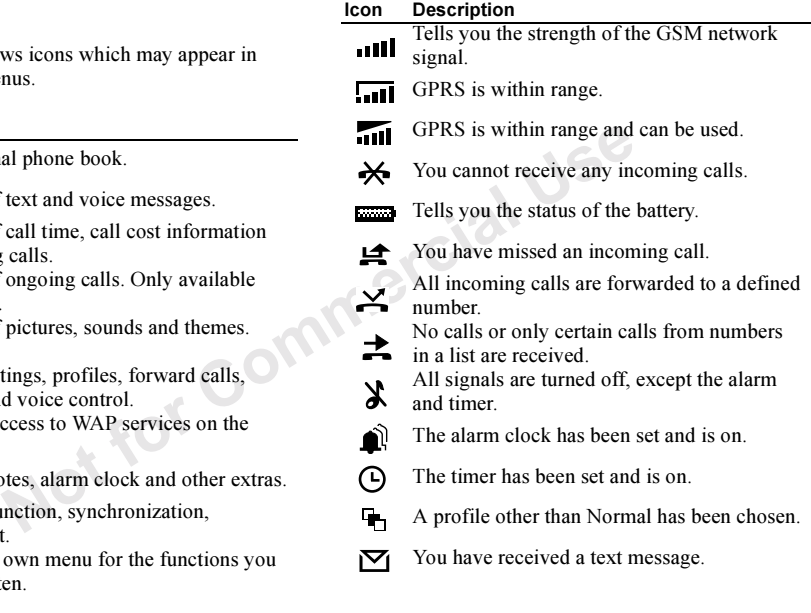

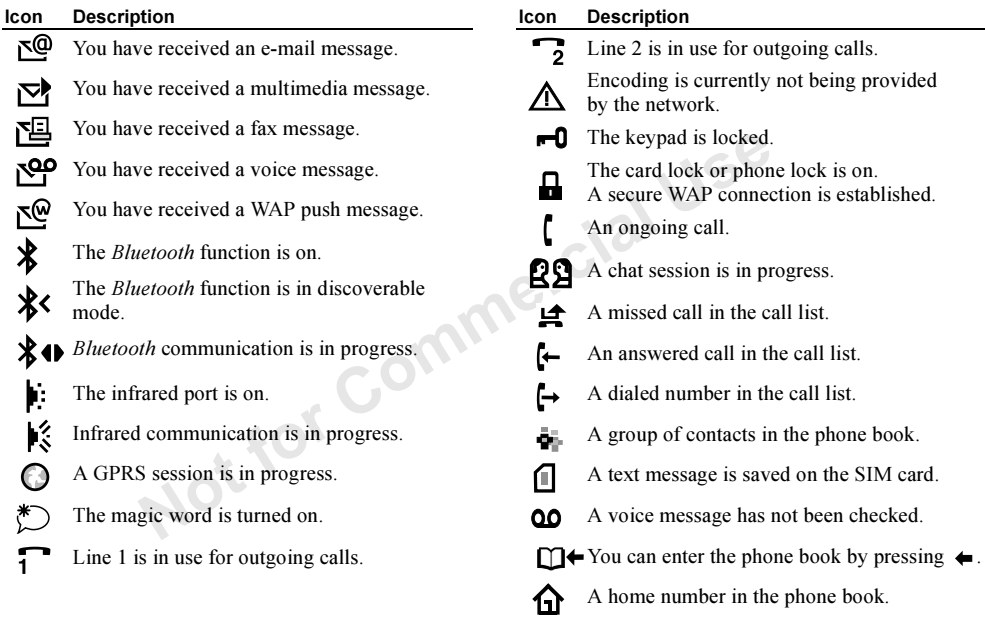

#### Icon**Description**

- Μ A work number in the phone book.
- Þ A mobile number in the phone book.
	- A fax number in the phone book.
- 叵 Another number in the phone book.
- ര An e-mail address in the phone book.
	- A voice command has been recorded for a contact name.
- A picture is connected to the contact. 圓
- 罓 A message has not been read.
	- A message has been read.

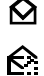

E

Only part of a read e-mail or a multimedia message is saved in the phone.

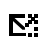

Only part of an unread e-mail or a multimedia message is saved in the phone.

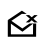

A read message will be deleted the next time you connect to the server.

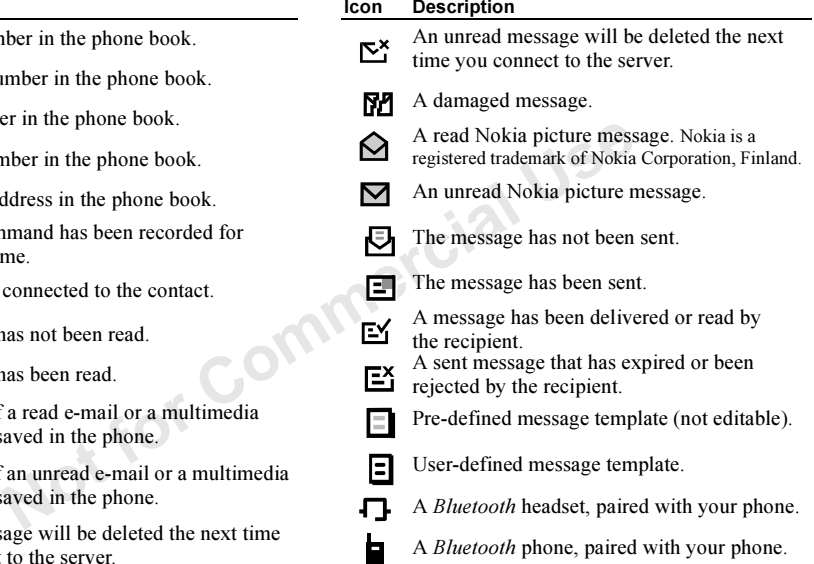

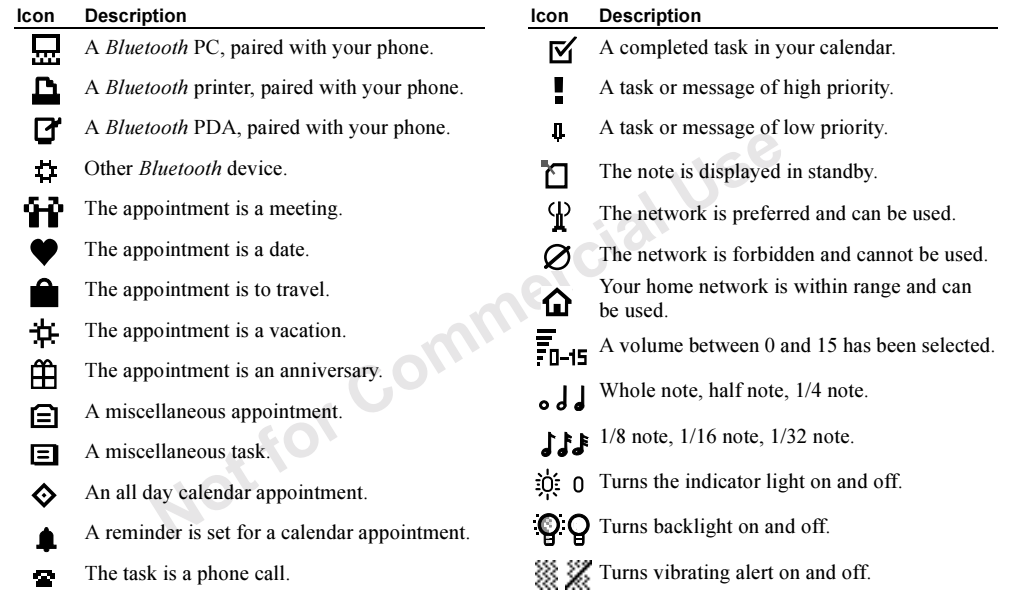

#### Icon**Description**

- 11: :I Starts and stops a melody loop.
- 罰 害 Increases and decreases the volume one step.
	- A multimedia message is playing.

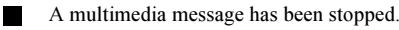

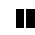

A multimedia message has been paused.

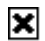

Picture could not be shown.

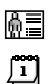

- A business card is attached to a multimedia message.
- A calendar item is attached to <sup>a</sup> multimedia message.

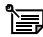

A note is attached to a multimedia message.

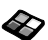

A theme is attached to a multimedia message.

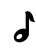

☜

- A multimedia message contains a melody.
- A multimedia message contains a recorded sound.

#### IconDescription

- Ω Cursor in a multimedia message.
- म More message options.
- A Chat mess Chat message prompt.

Not for Commercial Use

# Index

# A

 [Alarm clock](#page-66-0) 67[Answering mode](#page-21-0) 22 [Area information](#page-52-0) 53

#### B

 [Battery](#page-3-1) 4 [Bluetooth wireless technology](#page-60-0) 61 [Business cards](#page-27-0) 28

#### $\mathbf c$

 [Calculator](#page-66-1) 67[Calendar](#page-68-0) 69[Call costs](#page-34-0) 35[calling card](#page-38-0) 39 [credit limit](#page-35-0) 36[minute minder](#page-20-0) 21Call time 35Callsaccept 41 [answer](#page-4-0) 5, 25 [automatic redialing](#page-23-0) 24 [call list](#page-25-0) 26[emergency](#page-24-2) 25

missed 25<br>
pu[t](#page-34-0) on hold 37<br>
receive 5, 25<br>
reject 25<br>
reject 25<br>
respect 40<br>
speed dialing 30<br>
Cell information 53<br>
Charging (battery) 4<br>
Chat 52<br> [Co](#page-37-0)de [m](#page-67-0)emo 68<b[r](#page-52-1)>
Conferen[c](#page-29-0)[e](#page-24-2) calls 38<br>
Contact 26<br>
Contact 26<br>
Contact 36<br>
Conta [fixed dialing](#page-39-1) 40 [forward](#page-35-1) 36 [groups](#page-27-1) 28 [international](#page-23-1) 24[make](#page-4-0) 5, [24](#page-23-2) [missed](#page-24-3) 25 [put on hold](#page-36-0) 37 [receive](#page-4-0) 5, 25 reject 25 restrict 40speed dialing 30 Cell information 53 Charging (battery) 4 Chat 52Code memo 68Conference calls 38Contacts 26[Contrast \(display\)](#page-20-1) 21

# D

 [Data calls](#page-65-0) 66[Declaration of](#page-85-0) conformity 86 Display [contrast](#page-20-1) 21[greeting](#page-21-1) 22 [help texts](#page-8-0) 9

[icons](#page-86-0) 87[light](#page-20-2) 21 [Drawing pictures](#page-16-0) 17

# E

E-mail 55Emergency calls 25 Error messages 77

# F

 [Fax, sending and receiving](#page-65-0) 66 [Fixed dialing](#page-39-1) 40 [Forwarding calls](#page-35-1) 36

# G

 [Games](#page-72-0) 73[GPRS](#page-43-0) 44 [Greeting](#page-21-1) 22 [Groups](#page-27-1) 28 [closed user groups](#page-40-1) 41 [conference calls](#page-37-0) 38

#### H

 [Handsfree](#page-21-0) 22[Help texts](#page-8-0) 9

[Icons \(display\)](#page-86-0) 87 [Infrared port](#page-63-0) 64 [International calls](#page-23-1) 24[International emergency number](#page-24-6) 25

# K

 [Key functions](#page-5-0) 6 [Key sound](#page-20-0) 21 [Keypad lock](#page-21-2) 22

#### L

 [Language \(display\)](#page-20-3) 21 Locks[keypad](#page-21-2) 22 p[hone](#page-74-2) 75 [SIM card](#page-74-3) 75

#### M

 [Magic word](#page-32-0) 33 [Melodies, see Ring signals](#page-18-0) 19 Menu language 21 Menu overview 11 Minute Minder 21[Missed calls](#page-24-3) 25[MMS, see Multimedia messages](#page-52-2) 53 [Mobile Internet](#page-56-0) 57

[Mobile Internet settings](#page-42-0) 43 [Multimedia messages](#page-52-2) 53 [Multitap text](#page-11-0) input 12 [My numbers](#page-21-3) 22 [My shortcuts](#page-22-0) 23

# N

 [Networks](#page-4-0) 5, [42](#page-41-0) Notes 73

#### O

 Online services 10Own number 22

#### P

[N](#page-10-0)<br>
Networks 5, 42<br>
N[ot](#page-20-3)es 73<br>
Outick keys<br>
O<br>
Online services 10<br>
Online services 10<br>
Redialing 2<br> [C](#page-19-0)uick keys<br>
O<br>
Outick keys<br>
O<br>
Outick keys<br>
O<br>
Redia[l](#page-72-1)ing 2<br>
R[e](#page-74-6)dialing 2<br>
Redialing 2<br>
Redialing 2<br>
Redialing 2<br>
Redialing 2<br> Passkey 62 Pause 9Personal ring signal 20 Phone book 26[check memory](#page-29-1) 30 [Phone lock](#page-74-2) 75[Pictures](#page-15-0) 16[background picture](#page-15-1) 16 [draw](#page-16-0) 17 [edit](#page-16-1) 17[exchange](#page-16-2) 17 PIN

[change](#page-74-4) 75 [enter](#page-4-1) 5PIN2[change](#page-74-5) 75 [Profiles](#page-22-1) 23PUK 75

QQuick keys 7

#### R

 [Redialing](#page-23-0) 24 [Reset](#page-14-0) 15[Ring signals](#page-18-1) 19

# S

 [Screen saver](#page-17-0) 18[Shortcuts](#page-6-0) 7, [9,](#page-8-2) [23](#page-22-0) [Silent ring signal](#page-18-2) 19 [SIM card](#page-3-1) 4, [10](#page-9-1) [copy contacts](#page-28-0) 29 [unblock](#page-74-7) 75[SIM card lock](#page-74-3) 75[SMS, see Text](#page-48-0) messages 49 [Sony Ericsson Mobile](#page-14-1) Internet 15 [Sony Ericsson web site](#page-77-0) 78 [Sound recorder](#page-70-0) 71

[Speed dialing](#page-29-0) 30 [Stopwatch](#page-66-2) 67 [Synchronization](#page-63-1) 64

# T

[T9 Text](#page-12-0) input 13 [Text messages](#page-48-0) 49 [Themes](#page-14-2) 15[Time settings](#page-20-4) 21 [Timer](#page-66-3) 67[Turning the phone](#page-4-0) on/off 5 [Two voice lines](#page-38-1) 39

#### V

[Vibrating alert](#page-20-5) 21 [Voice answering](#page-31-0) 32 [Voice control](#page-29-2) 30[Voice dialing](#page-30-0) 31 [Voice mail](#page-34-1) 35

#### W

 [WAP, see Mobile Internet](#page-56-0) 57 Warranty 84

**For Commercial Use**